## **Màn hình Dell S2421HGF** Hướng Dẫn Người Dùng

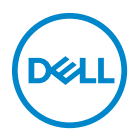

**Dòng máy: S2421HGF Dòng máy theo quy định: S2421HGFb**

- **CHÚ Ý: Thông tin CHÚ Ý cho biết thông tin quan trọng giúp bạn tận dụng tốt hơn máy tính của bạn.**
- **THẬN TRỌNG: Thông tin THẬN TRỌNG chỉ báo khả năng hư hại đến phần cứng hoặc mất dữ liệu nếu không làm theo các hướng dẫn.**
- **CẢNH BÁO: Thông tin CẢNH BÁO chỉ báo tiềm ẩn bị hư hỏng tài sản, bị thương hoặc tử vong.**

**Bản quyền © 2020 Dell Inc. hoặc các công ty con của nó. Mọi quyền được bảo lưu.** Dell, EMC, và các thương hiệu khác là thương hiệu của Dell Inc. hoặc các công ty con của Dell. Tất cả các thương hiệu khác có thể là tài sản của chủ sở hữu tương ứng.

2020 - 12

Rev. A03

# **Nội dung**

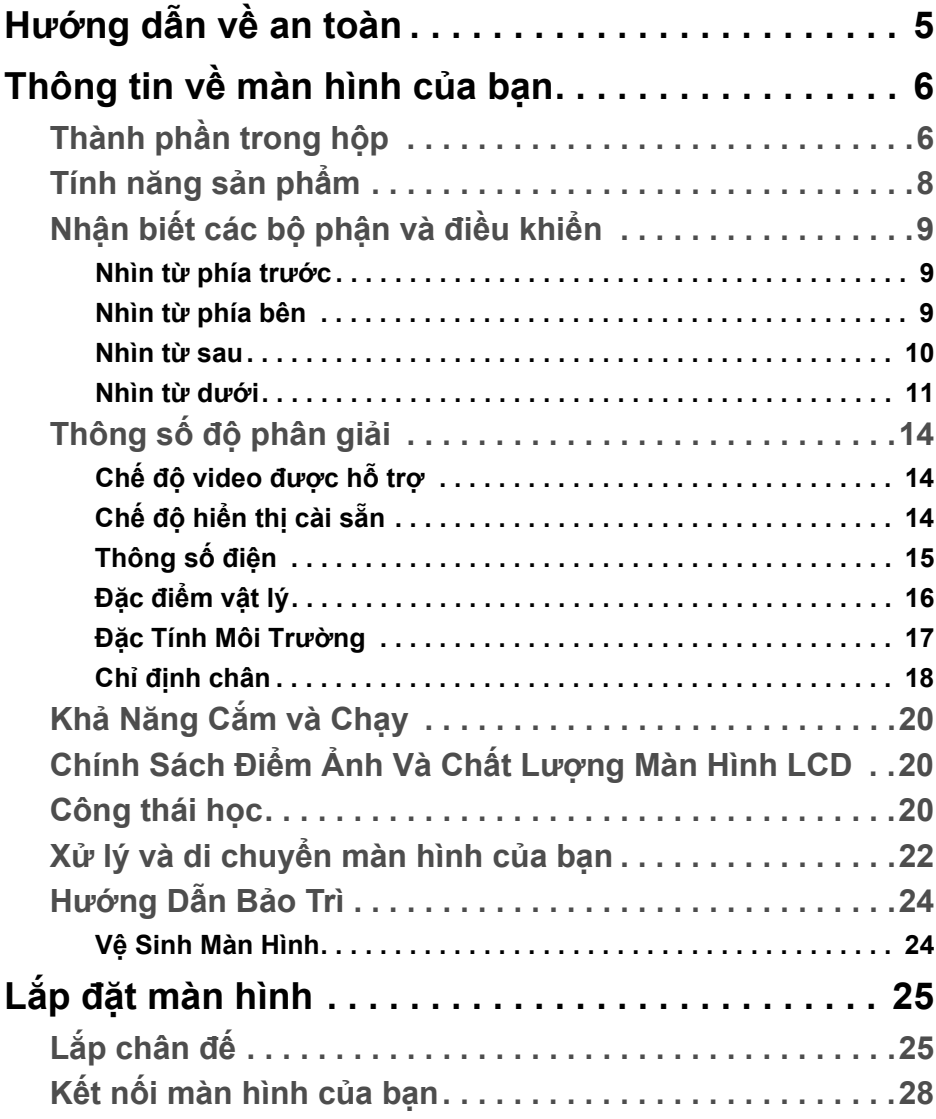

(dell

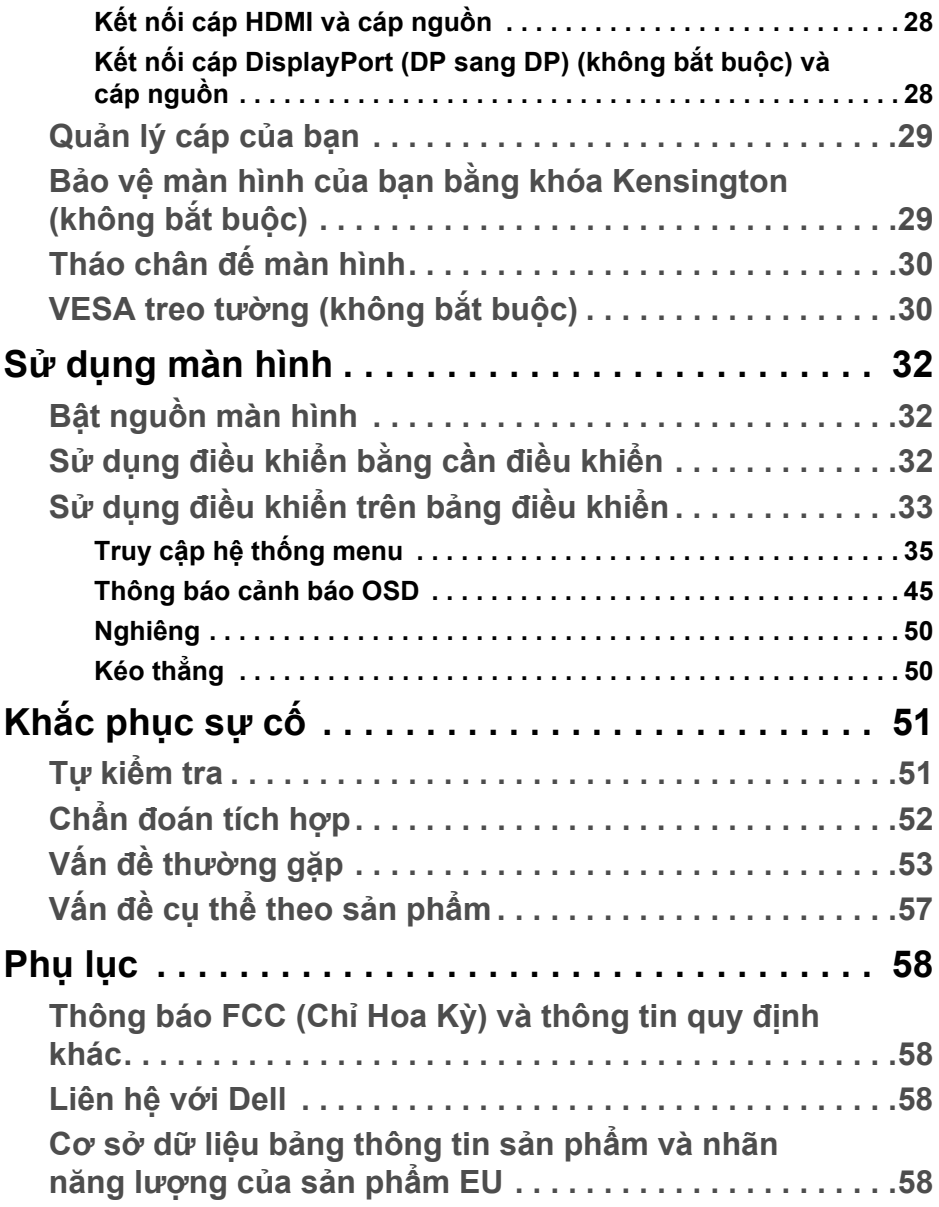

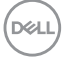

## <span id="page-4-0"></span>**Hướng dẫn về an toàn**

- ∧ THẬN TRỌNG: Sử dụng điều khiển, điều chỉnh, hoặc các bước naoài **những nội dung được quy định trong tài liệu này có thể dẫn đến bị** điện giật, nguy cơ về điện, và/hoặc các mối nguy hiểm cơ học khác.
	- Đặt màn hình trên bề mặt chắc chắn và thao tác cẩn thận. Màn hình dễ vỡ và có thể bị hỏng nếu bị rơi hoặc va đập mạnh.
	- $\cdot$  Luôn đảm bảo kết nối điện đúng định mức khi sử dụng với nguồn AC có ở địa điểm của ban.
	- Để màn hình ở nhiệt độ phòng. Nhiệt độ lạnh hoặc nóng quá mức có thể gây ảnh hưởng xấu đến tinh thể lỏng của màn hình.
	- Không để màn hình bị rung lắc hoặc va đập mạnh. Ví dụ, không đặt màn hình bên trong cốp xe.
	- Rút phích cắm màn hình khi không sử dụng trong thời gian dài.
	- Để tránh bị điện giật, không cố tháo các nắp hoặc chạm vào bên trong màn hình.

## <span id="page-5-0"></span>**Thông tin về màn hình của bạn**

## <span id="page-5-1"></span>**Thành phần trong hộp**

Màn hình của bạn có các phụ kiện đi kèm được nêu trong bảng dưới đây. Nếu có thành phần nào bị thiếu, hãy liên hệ Dell. Để biết thêm thông tin, xem [Liên](#page-57-4)  hệ vớ[i Dell](#page-57-4).

- **CHÚ Ý: Một số phụ kiện có thể là tùy chọn và có thể không được giao kèm với màn hình của bạn. Một số tính năng có thể không có ở một số nước.**
- **CHÚ Ý: Nếu bạn lắp chân đế mua từ nguồn khác, hãy làm theo các hướng dẫn lắp đặt đi kèm với chân đế đó.**

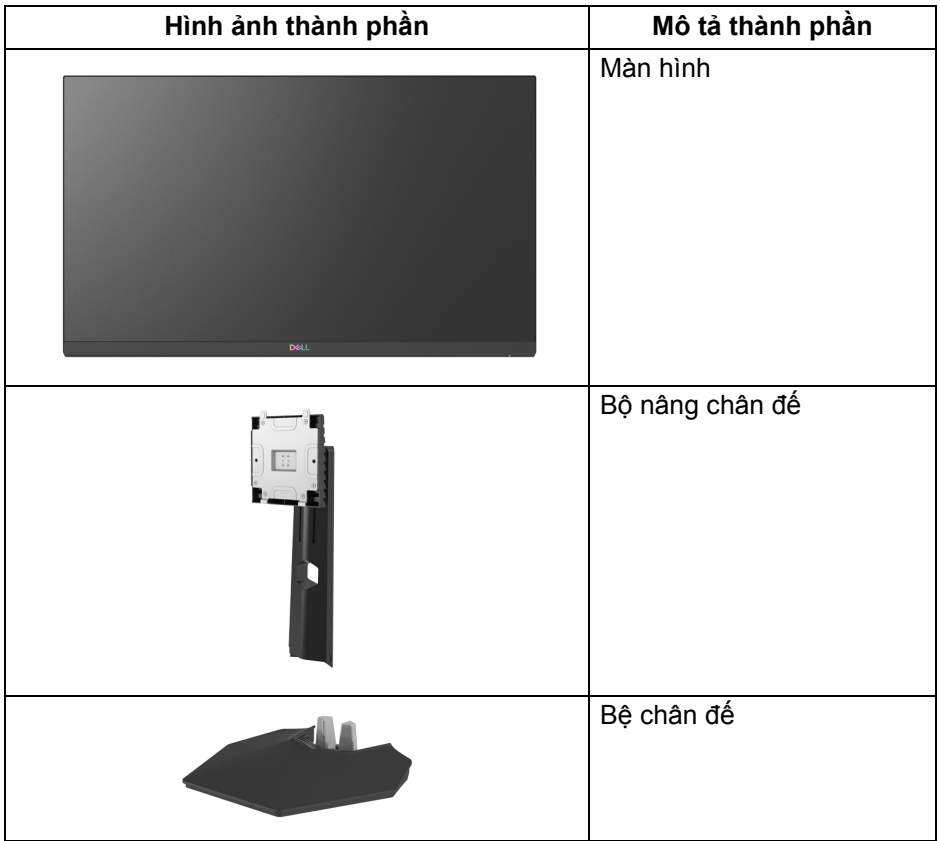

**D**&LL

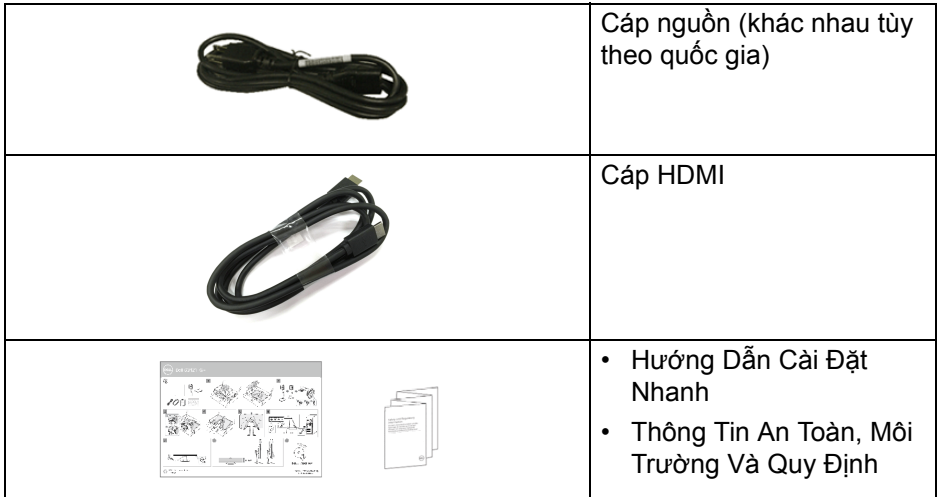

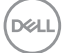

## <span id="page-7-0"></span>**Tính năng sản phẩm**

Màn hình **Dell S2421HGF** có Bán Dẫn Màng Mỏng (TFT), ma trận chủ động, Màn Hình Hiển Thị Tinh Thể Lỏng (LCD), và đèn nền LED. Tính năng màn hình gồm có:

- Vùng nhìn được là 60,47 cm (23,8 in.) (đo chéo). Độ phân giải 1920 x 1080 (16:9), có thể hỗ trợ toàn màn hình với độ phân giải thấp hơn.
- NVIDIA<sup>®</sup> G-SYNC<sup>®</sup> Compatible Certification và AMD FreeSync™ Premium Technology giảm thiểu tình trạng méo hình như xé và gián đoạn màn hình để có lối chơi mượt mà và liền mạch hơn.
- Hỗ trợ tốc độ làm mới cao 144 Hz và thời gian phản ứng nhanh 1 ms từ xám sang xám trong chế độ **Extreme (Cực nhanh)**\*.
- Gam màu 72% NTSC, CIE 1931 (72%), và CIE 1976 (83%).
- Kết nối số với DisplayPort và HDMI.
- Khả năng nghiêng và khả năng điều chỉnh độ cao.
- Chân đế tháo rời và lỗ lắp 100 mm theo quy định của Hiệp Hội Tiêu Chuẩn Điện Tử Video (VESA™) mang tới giải pháp lắp ráp linh hoạt.
- Khả năng cắm và chạy nếu được hệ thống của bạn hỗ trợ.
- Điều chỉnh được Hiển Thị Trên Màn Hình (OSD) để dễ dàng thiết lập và tối ưu hóa màn hình.
- Khóa nguồn và khóa nút OSD.
- Khe khóa an toàn.
- Khóa chân đế.
- < 0,3 W trong Chế độ chờ.
- Tối ưu khả năng làm dịu mắt với màn hình không nhấp nháy.
- **CẢNH BÁO: Hiệu ứng lâu dài có thể có của tia sáng xanh từ màn hình có thể gây hại cho mắt, như làm mờ, mỏi mắt do kỹ thuật số và vân vân. Tính năng ComfortView được thiết kế để giảm lượng ánh sáng xanh phát ra từ màn hình, để làm dịu mắt đến mức tối ưu.**

\*Chế độ xám đến xám 1 ms có trong chế độ Extreme (Cực nhanh) để giảm mờ chuyển động nhìn được và tăng độ phản hồi hình ảnh. Tuy nhiên, điều này có thể gây một số dư ảnh nhẹ có thể quan sát được trong ảnh. Do việc thiết lập hệ thống và nhu cầu của game thủ là khác nhau, chúng tôi khuyến cáo người dùng trải nghiệm các chế độ khác nhau để tìm được thiết lập phù hợp.

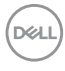

## <span id="page-8-0"></span>**Nhận biết các bộ phận và điều khiển**

#### <span id="page-8-1"></span>**Nhìn từ phía trước**

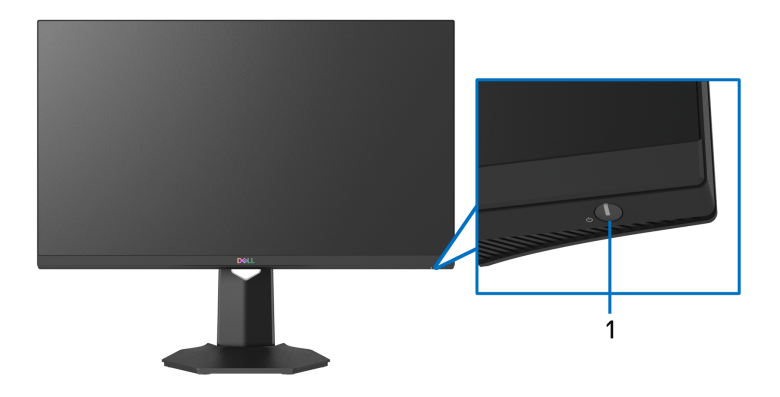

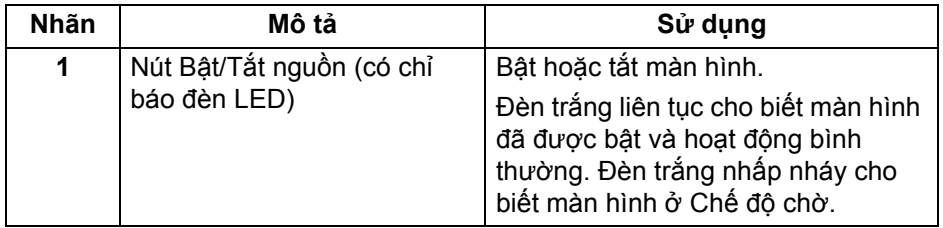

<span id="page-8-2"></span>**Nhìn từ phía bên**

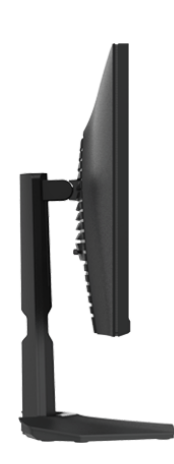

#### <span id="page-9-0"></span>**Nhìn từ sau**

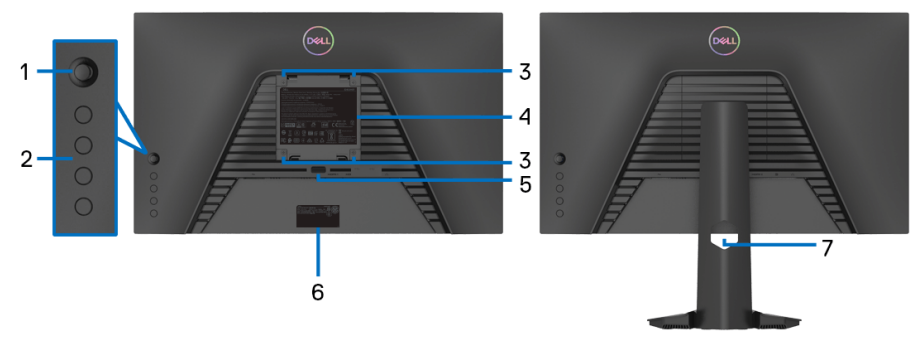

#### **Nhìn từ sau không có chân đế Nhìn từ sau có chân đế**

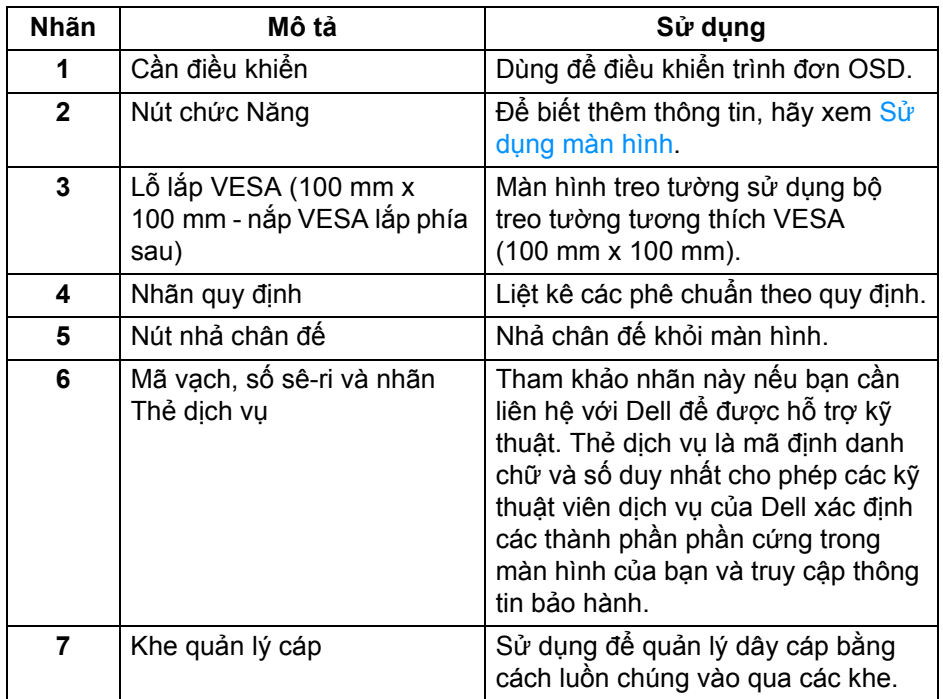

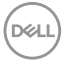

#### <span id="page-10-0"></span>**Nhìn từ dưới**

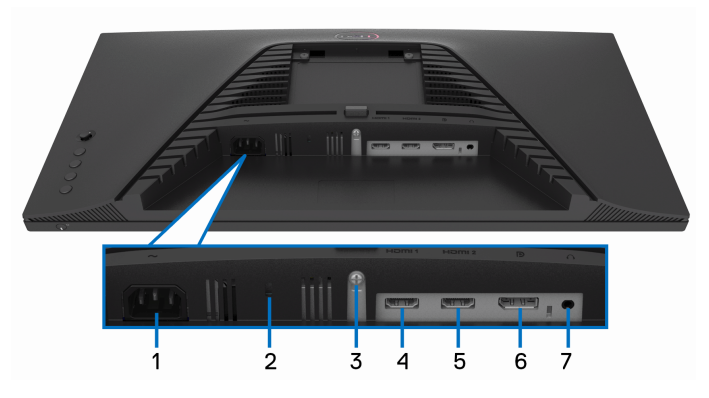

#### **Nhìn từ dưới không có chân đế**

<span id="page-10-1"></span>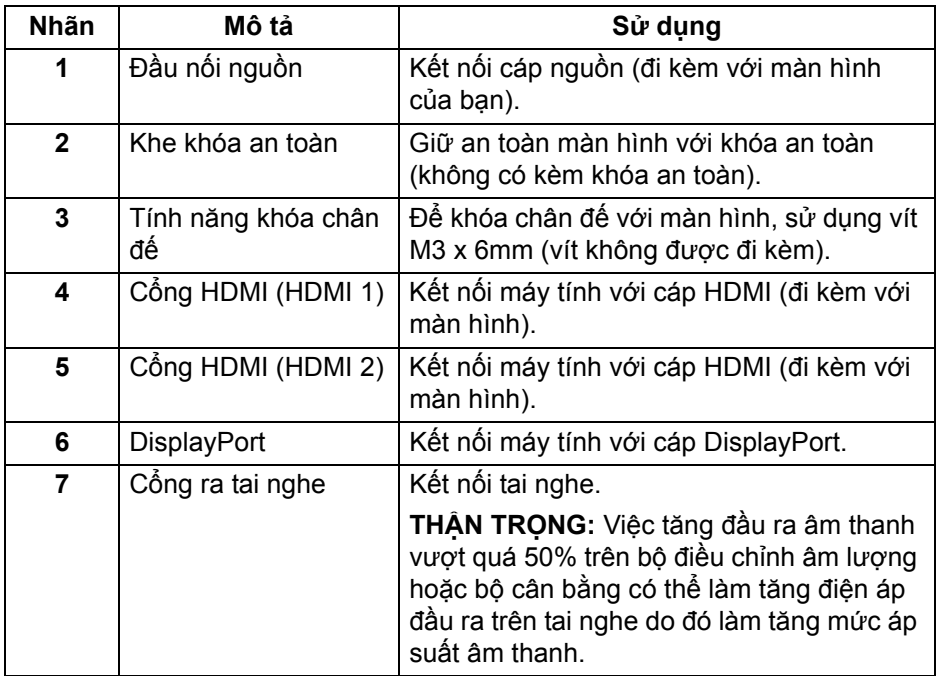

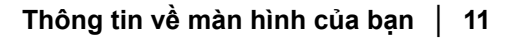

(dell

## <span id="page-11-0"></span>**Thông số màn hình**

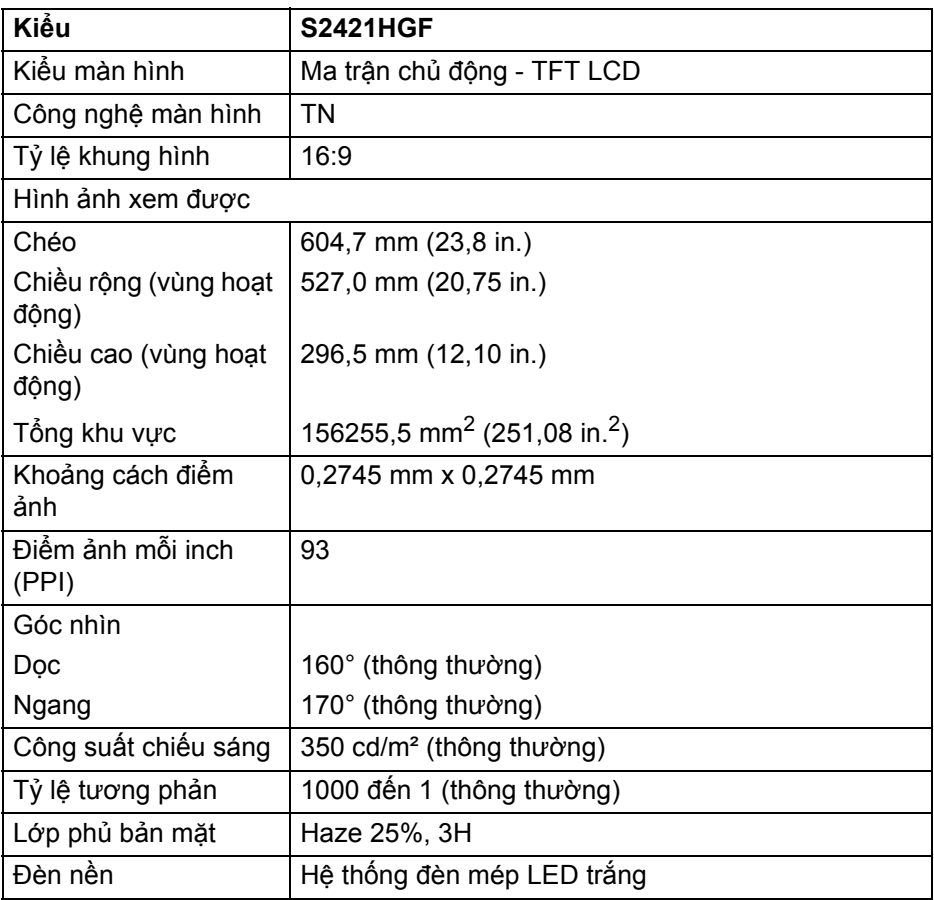

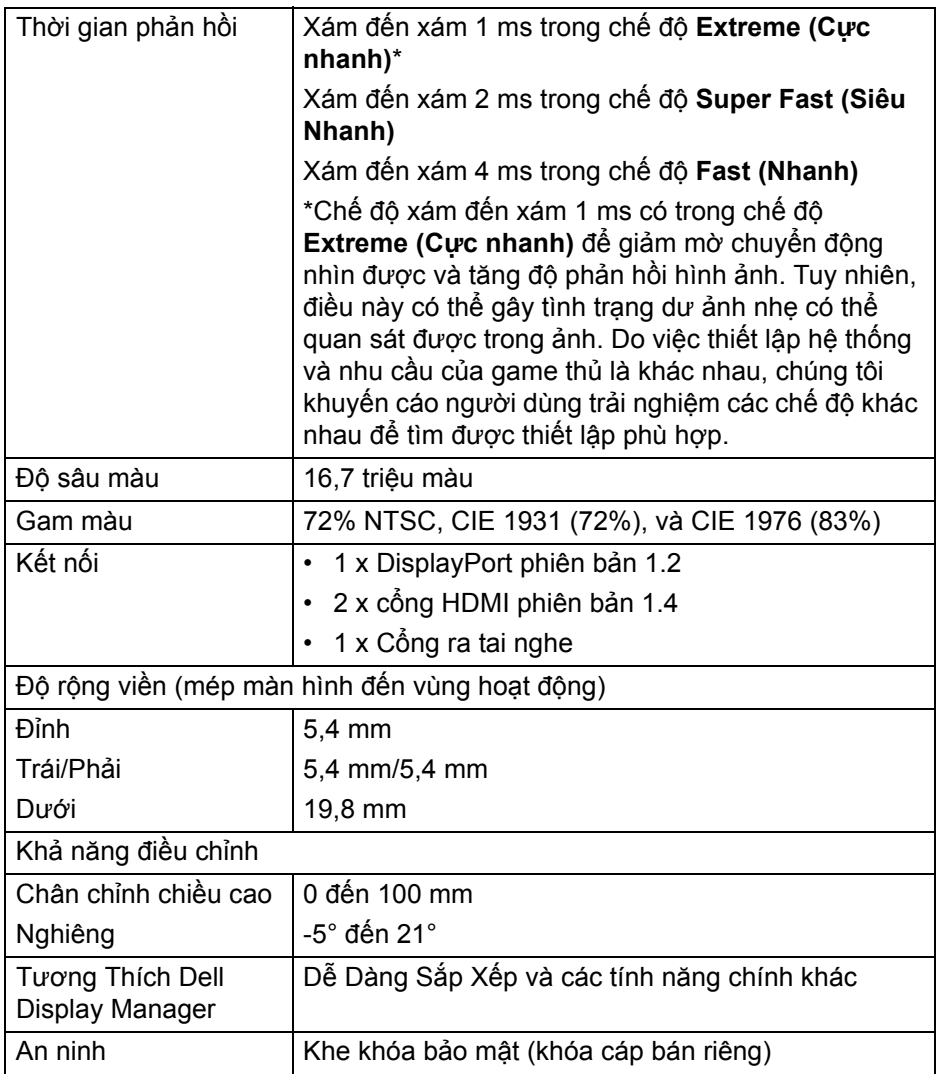

 $(\nabla \times L)$ 

## <span id="page-13-0"></span>**Thông số độ phân giải**

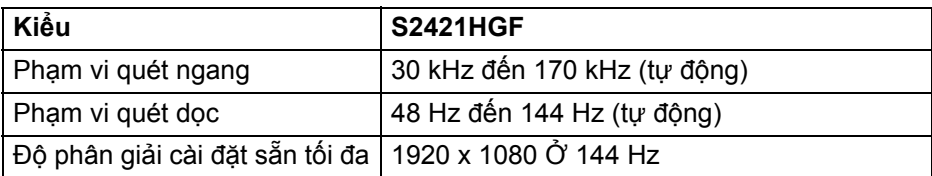

#### <span id="page-13-1"></span>**Chế độ video được hỗ trợ**

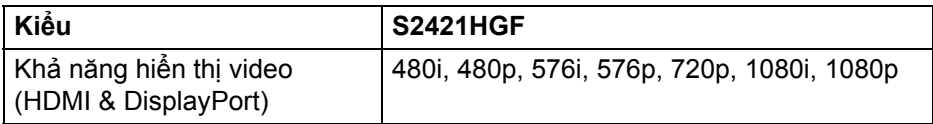

#### <span id="page-13-2"></span>**Chế độ hiển thị cài sẵn**

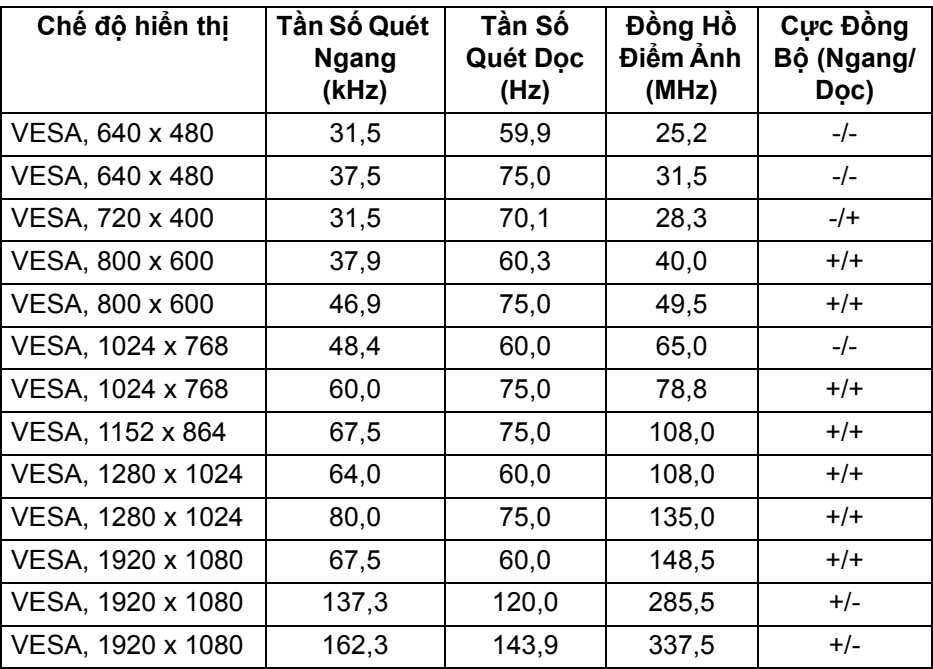

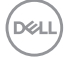

#### **CHÚ Ý: Màn hình này hỗ trợ AMD FreeSync™ Premium Technology.**

#### <span id="page-14-0"></span>**Thông số điện**

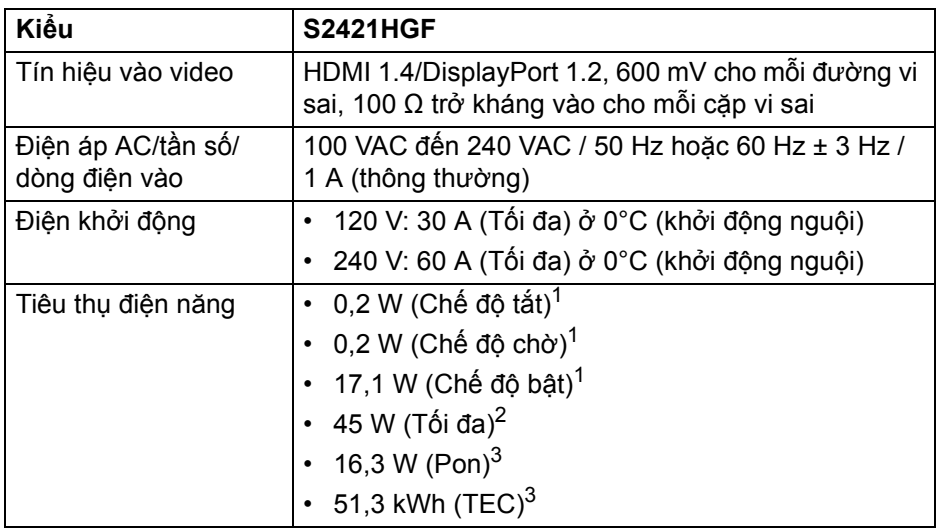

 $1$  Như được định nghĩa ở EU 2019/2021 và EU 2019/2013.

<sup>2</sup> Cài đặt độ sáng và độ tương phản tối đa.

 $3$  Pon: Mức tiêu thụ năng lượng của chế độ Bật được đo tham chiếu đến phương pháp thử nghiệm Energy Star.

TEC: Tổng mức tiêu thụ năng lượng tính bằng kwh được đo bằng tham chiếu đến phương pháp thử nghiệm Energy Star.

Tài liệu này chỉ cung cấp thông tin và thể hiện hiệu suất trong phòng thí nghiệm. Sản phẩm của bạn có thể thể hiện khác, tùy thuộc vào phần mềm, linh kiện và thiết bị ngoại vi mà bạn đặt hàng và không có nghĩa vụ phải cập nhật thông tin như vậy.

Theo đó, khách hàng không nên dựa vào thông tin này để đưa ra các quyết định về dung sai điện hoặc những quyết định khác. Không có bảo đảm công khai hay ngụ ý về tính chính xác hay đầy đủ.

**DEL** 

<span id="page-15-0"></span>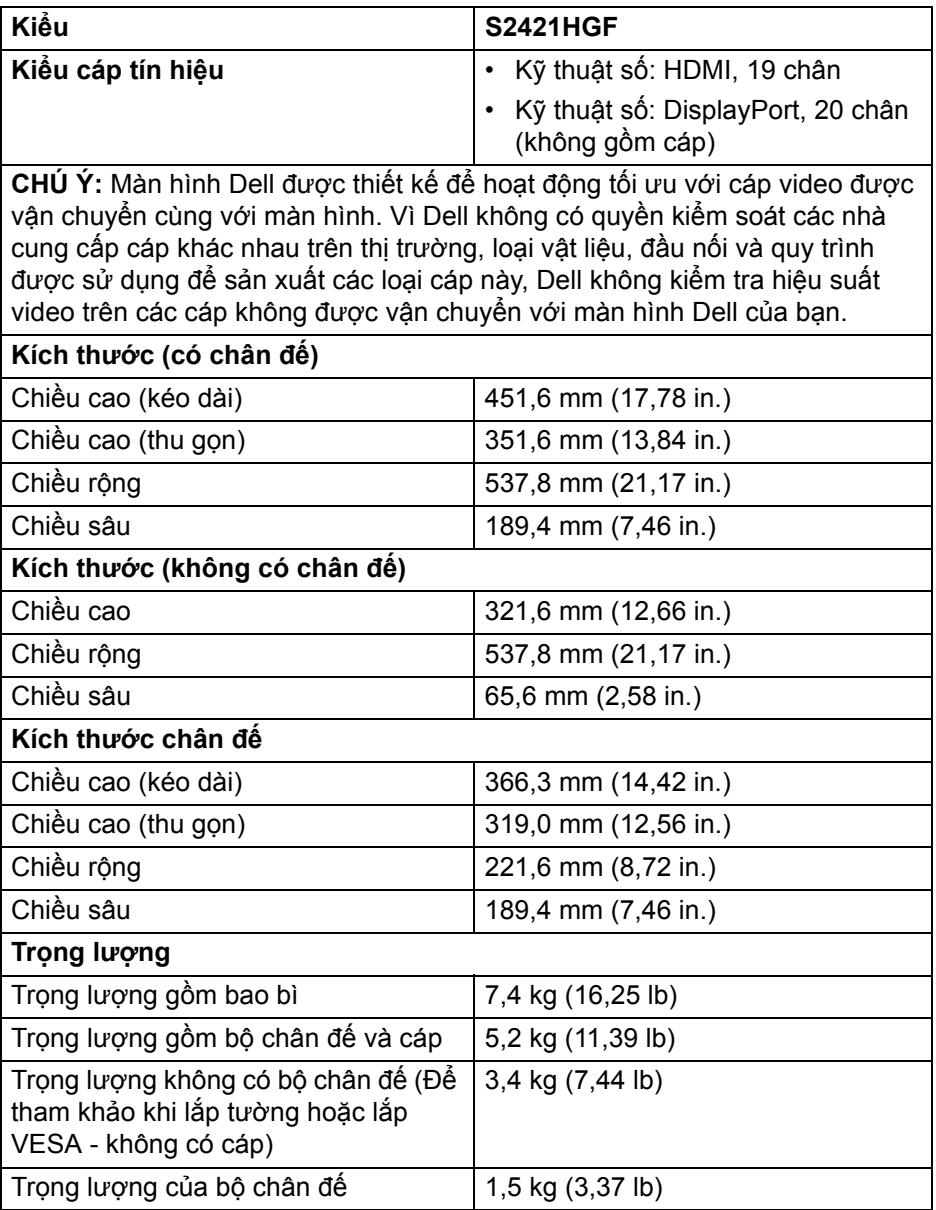

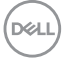

#### <span id="page-16-0"></span>**Đặc Tính Môi Trường**

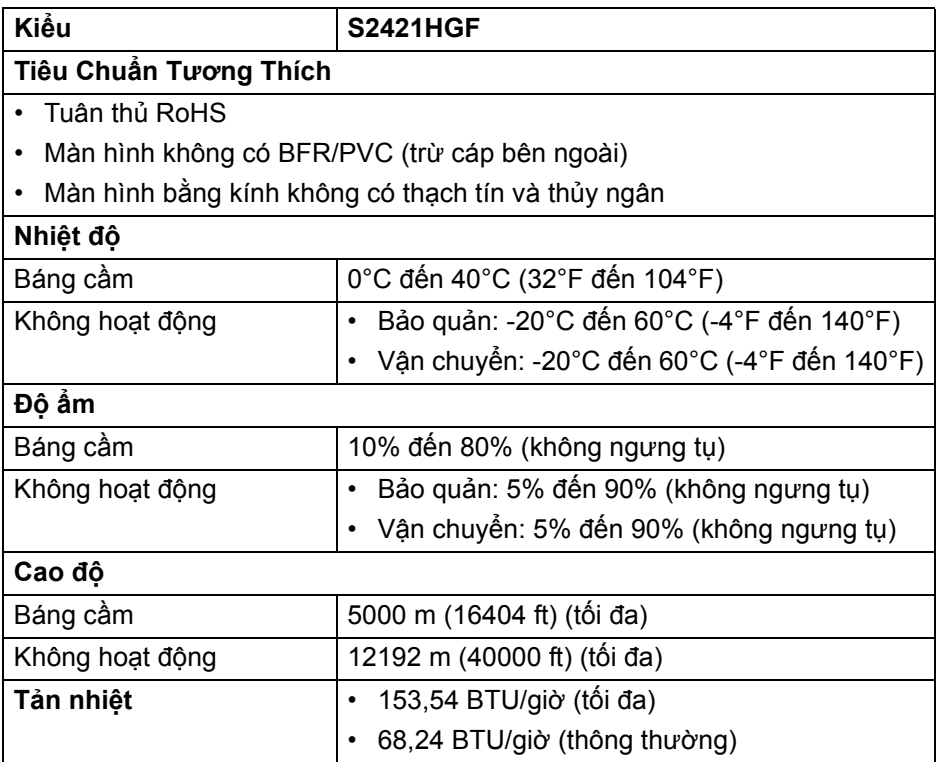

(dell

#### <span id="page-17-0"></span>**Chỉ định chân**

#### **Đầu nối DisplayPort**

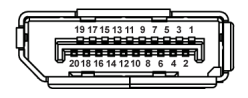

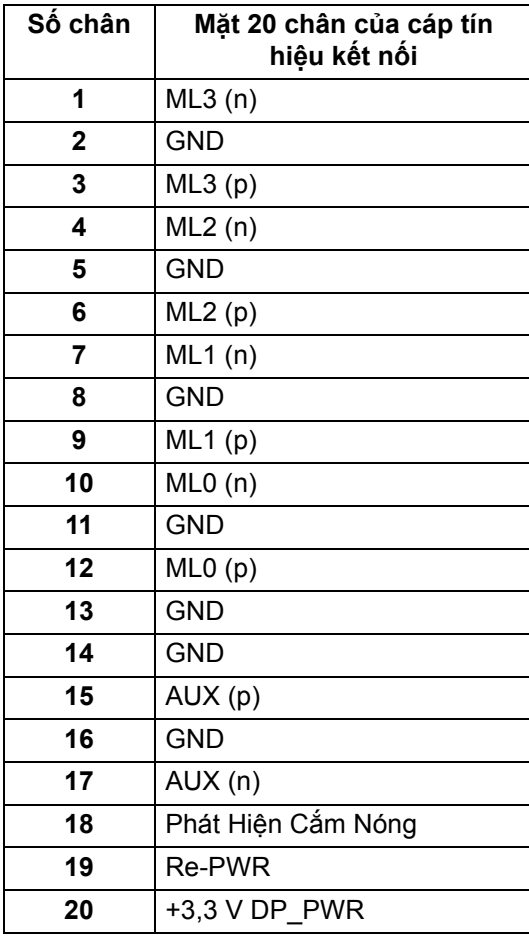

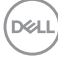

#### **Đầu nối HDMI**

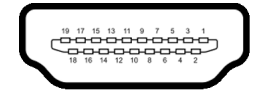

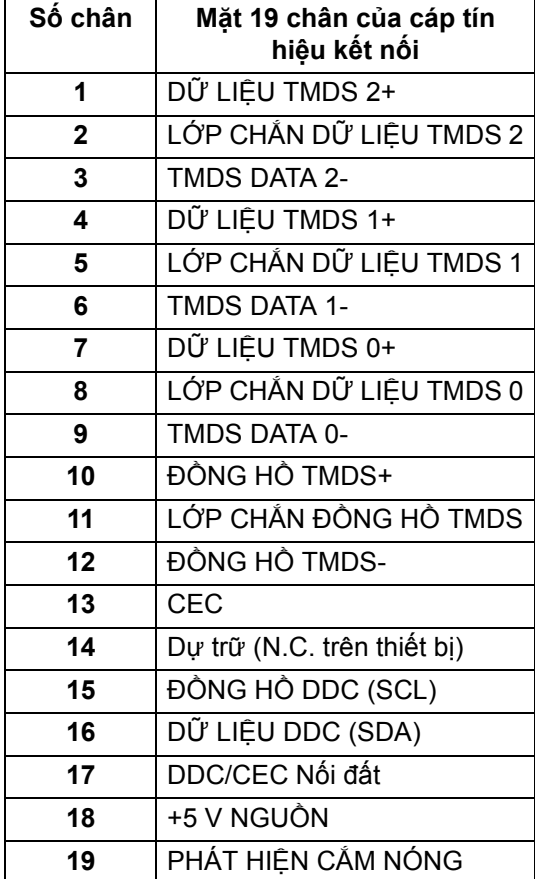

(dell

## <span id="page-19-0"></span>**Khả Năng Cắm và Chạy**

Bạn có thể kết nối màn hình vào bất kỳ hệ thống nào tương thích với khả năng Cắm và Chạy. Màn hình sẽ tự cung cấp cho hệ thống máy tính Dữ Liệu Nhận Biết Hiển Thị Mở Rộng (EDID) sử dụng các giao thức Kênh Dữ Liệu Hiển Thị (DDC) để hệ thống có thể tự động cấu hình và tối ưu hóa các cài đặt màn hình. Hầu hết các cài đặt màn hình là tự động; bạn có thể chọn cài đặt khác nếu muốn. Để biết thêm thô[ng](#page-31-3) tin về việc thay đổi cài đặt màn hình, xem Sử dụng [màn hình](#page-31-3).

## <span id="page-19-1"></span>**Chính Sách Điểm Ảnh Và Chất Lượng Màn Hình LCD**

Trong quá trình sản xuất màn hình LCD, đôi khi có một hoặc nhiều điểm ảnh bị cố định ở một trạng thái không thay đổi, khó có thể nhìn thấy và không ảnh hưởng đến chất lượng hiển thị hoặc khả năng sử dụng. Để biết thêm thông tin về Chính Sách Điểm Ảnh Và Chất Lượng Màn Hình Dell, xem [www.dell.com/pixelguidelines.](https://www.dell.com/pixelguidelines)

### <span id="page-19-3"></span><span id="page-19-2"></span>**Công thái học**

- **THẬN TRỌNG: Việc sử dụng bàn phím không đúng cách hoặc kéo dài có thể dẫn đến chấn thương.**
- **THẬN TRỌNG: Xem màn hình trong thời gian dài có thể dẫn đến mỏi mắt.**

Để thoải mái và hiệu quả, hãy tuân thủ các nguyên tắc sau khi thiết lập và sử dụng máy trạm máy tính của bạn:

- Đặt máy tính của bạn sao cho màn hình và bàn phím ở ngay trước mặt khi bạn làm việc. Bạn có thể tìm mua các kệ đặc biệt trên thị trường để giúp đặt bàn phím ở vị trí phù hợp.
- Để giảm nguy cơ mỏi mắt và đau cổ/tay/lưng/vai từ việc sử dụng màn hình trong thời gian dài, bạn nên:
	- 1. Ngồi cách màn hình khoảng 20 đến 28 in. (50 70 cm).
	- 2. Nháy mắt thường xuyên để làm ẩm mắt hoặc làm ướt mắt bằng nước sau khi sử dụng màn hình lâu dài.
	- 3. Nghỉ giải lao thường xuyên và đều đặn 20 phút mỗi hai giờ.
	- 4. Không nhìn vào màn hình và nhìn vào một vật ở xa cách 20 feet trong ít nhất 20 giây ở các lần nghỉ.
	- 5. Thực hiện các động tác co duỗi để làm giảm căng thẳng ở cổ, tay, lưng, vai trong giờ giải lao.

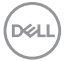

- Đảm bảo để màn hình điều khiển ở ngang tầm mắt hoặc thấp hơn một chút khi ngồi trước màn hình.
- Điều chỉnh độ nghiêng của màn hình, độ tương phản và cài đặt độ sáng.
- Điều chỉnh ánh sáng xung quanh (như đèn trên cao, đèn bàn và rèm hoặc rèm trên cửa sổ gần đó) để giảm thiểu phản xạ và ánh sáng chói trên màn hình điều khiển.
- Sử dụng ghế có đỡ lưng hiệu quả.
- Để ngang cẳng tay, cổ tay ở vị trí vừa phải, thoải mái trong khi sử dụng bàn phím hoặc chuột.
- Có không gian nghỉ tay trong khi sử dụng bàn phím hoặc chuột.
- Để cánh tay trên được thả lỏng tự nhiên ở cả hai bên.
- Đặt bàn chân phẳng trên sàn.
- Khi ngồi, hãy để trong lượng của chân dồn lên chân chứ không phải ở phần trước của ghế. Điều chỉnh chiều cao ghế hoặc sử dụng chân ghế nếu cần để duy trì tư thế thích hợp.
- Thay đổi hoạt động trong công việc. Cố gắng sắp xếp công việc để không phải ngồi và làm việc trong thời gian dài. Thỉnh thoảng đứng hoặc đứng dậy và đi lại xung quanh.
- Không để các vật cản, dây cáp hoặc dây điện ở dưới gầm bàn khiến bạn không thoải mái khi ngồi hoặc gây nguy cơ vấp phải.

**Thông tin về màn hình của bạn │ 21**

**D**<sup></sup>

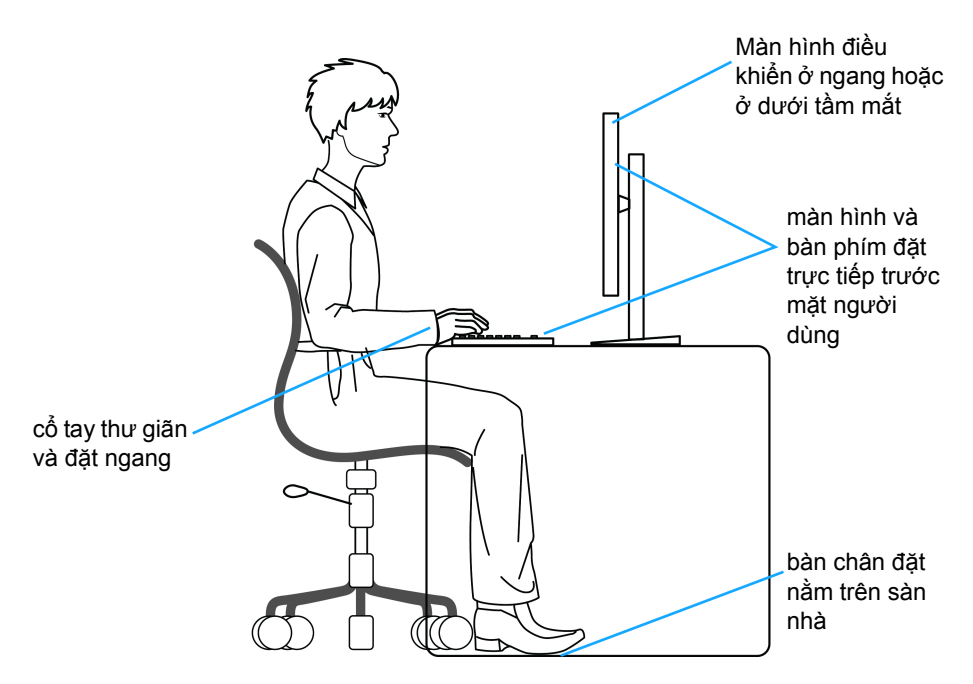

### <span id="page-21-0"></span>**Xử lý và di chuyển màn hình của bạn**

Để đảm bảo việc thao tác và sự an toàn khi nâng hoặc di chuyển màn hình, hãy làm theo các hướng dẫn được đề cập dưới đây:

- Trước khi di chuyển hoặc nâng màn hình, hãy tắt màn hình và máy tính.
- Ngắt kết nối tất cả các dây cáp khỏi màn hình.
- Đặt màn hình vào hộp ban đầu với các vật liệu đóng gói ban đầu.
- Giữ chắc cạnh dưới và cạnh của màn hình mà không gây áp lực quá mức khi nâng hoặc di chuyển màn hình.

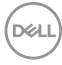

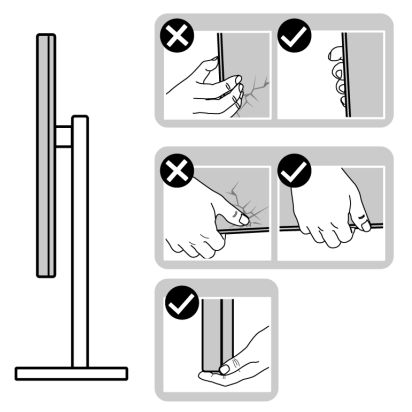

• Khi nâng hoặc di chuyển màn hình, đảm bảo màn hình quay mặt ra phía ngoài và không ấn vào khu vực hiển thị để tránh gây vết trầy xước hoặc hư hỏng.

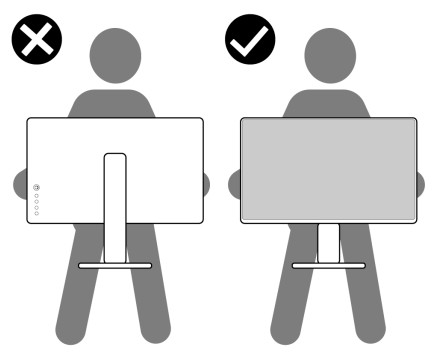

- Khi vận chuyển màn hình, tránh gây sốc hoặc rung màn hình.
- Khi nâng hoặc di chuyển màn hình, không lật ngược màn hình trong khi cầm vào chân đế hoặc bộ nâng chân đế. Điều này có thể dẫn đến thiệt hại ngẫu nhiên cho màn hình hoặc gây thương tích cá nhân.

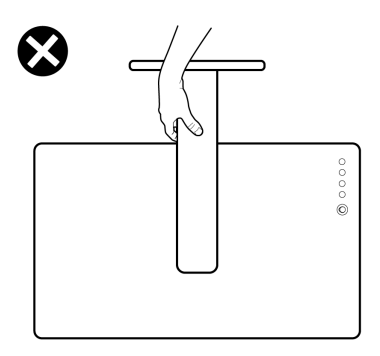

DELI

## <span id="page-23-0"></span>**Hướng Dẫn Bảo Trì**

#### <span id="page-23-1"></span>**Vệ Sinh Màn Hình**

- **THẬN TRỌNG: Đọc và làm theo** Hướng dẫn về [an toàn](#page-57-5) **trước khi vệ sinh màn hình.**
- **CẢNH BÁO: Trước khi vệ sinh màn hình, rút cáp nguồn màn hình ra khỏi ổ điện.**

Để biết cách làm tốt nhất, hãy làm theo các hướng dẫn trong danh sách dưới đây trong khi mở hộp, vệ sinh hoặc xử lý màn hình của bạn:

- Để vệ sinh màn hình chống tĩnh điện của ban, nhúng nhẹ miếng vải mềm, sạch vào nước. Nếu có thể, sử dụng vải mỏng vệ sinh màn hình đặc biệt hoặc dung dịch phù hợp với lớp phủ chống tĩnh điện. Không sử dụng benzen, chất tẩy rửa, amoniac, chất tẩy rửa mài mòn, hoặc khí nén.
- Sử dụng vải nhúng nước ấm để vệ sinh màn hình. Tránh sử dụng bất cứ chất tẩy rửa nào do một số chất tẩy rửa để lại lớp màng trên màn hình.
- Nếu bạn thấy có lớp bột trắng khi mở hộp màn hình, hãy lau bằng miếng vải.
- Thao tác cẩn thận với màn hình do màn hình màu hơi tối có thể bị trầy xước và để lại vệt trầy màu trắng có màu sáng hơn màu sáng của màn hình.
- Để giúp duy trì chất lượng hình ảnh tốt nhất trên màn hình, sử dụng hình nền bảo vệ màn hình tự động thay đổi và tắt màn hình khi không sử dụng.

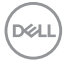

## <span id="page-24-0"></span>**Lắp đặt màn hình**

## <span id="page-24-1"></span>**Lắp chân đế**

**CHÚ Ý: Chân đế chưa được lắp sẵn tại nhà máy.**

**CHÚ Ý: Các hướng dẫn sau đây chỉ được dùng để lắp chân đế đi kèm với màn hình của bạn. Nếu bạn lắp chân đế mua từ nguồn khác, hãy làm theo các hướng dẫn lắp đặt đi kèm với chân đế đó.**

Để lắp chân đế màn hình:

- **1.** Làm theo hướng dẫn trên nắp thùng carton để tháo chân đế khỏi đệm trên giữ nó.
- **2.** Tháo bộ nâng chân đế và bệ chân đế khỏi lớp đệm hộp.

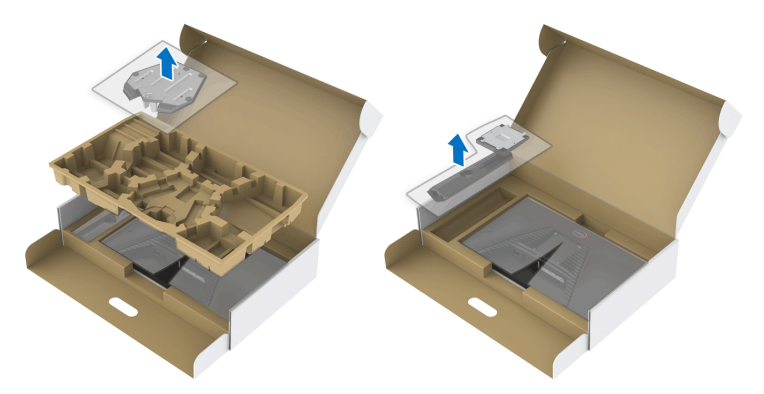

- **3.** Căn chỉnh và đặt bộ nâng chân đế lê bệ chân đế.
- **4.** Mở tay cầm vít ở đáy chân đế và xoay theo chiều kim đồng hồ để lắp chặt cụm chân đế.
- **5.** Đóng tay cầm vít.

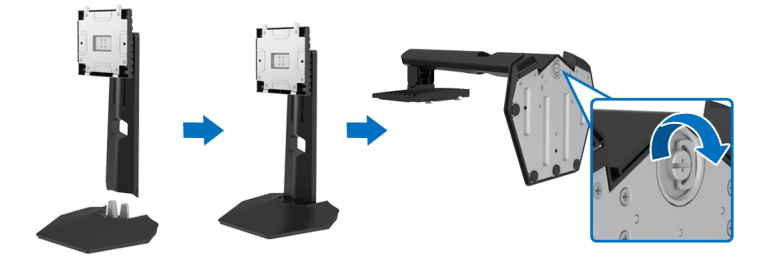

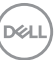

**6.** Mở nắp bảo vệ trên màn hình để tiếp cận khe VESA trên màn hình.

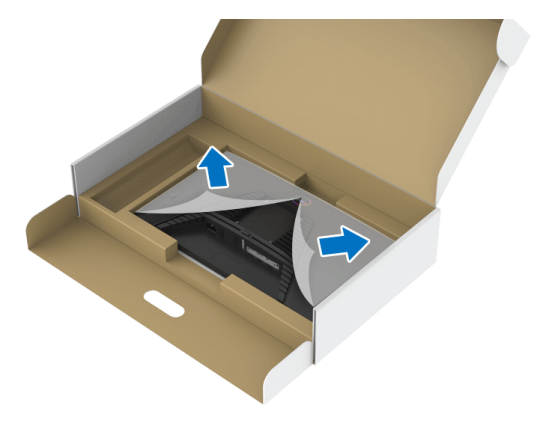

**7.** Trượt các tab trên chân đế vào các khe trên nắp lưng màn hình và hạ thấp cụm chân đế để gắn vào vị trí.

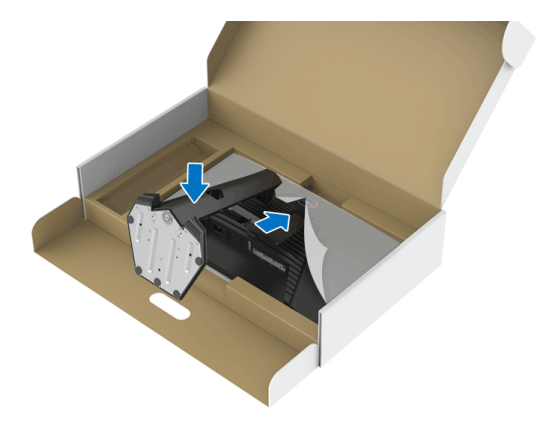

DELL

**8.** Cầm vào chân đế và cẩn thận nâng màn hình lên, sau đó đặt nó lên mặt phẳng.

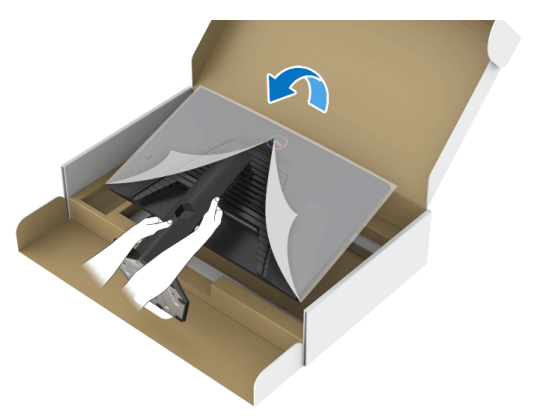

**CHÚ Ý: Giữ chặt chân đế khi nâng màn hình để tránh hư hỏng do vô ý. 9.** Nhấc nắp bảo vệ khỏi màn hình.

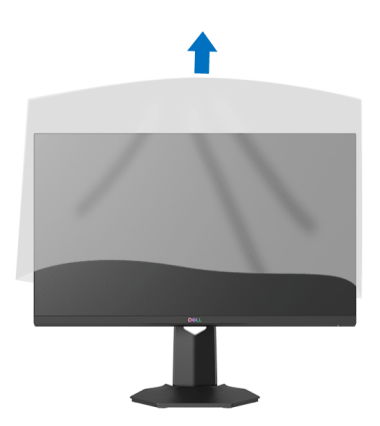

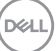

## <span id="page-27-0"></span>**Kết nối màn hình của bạn**

- **CẢNH BÁO: Trước khi bắt đầu bất kỳ quy trình nào trong phần này, hãy làm theo** Hướng dẫn về [an toàn](#page-57-5)**.**
- **CHÚ Ý: Màn hình Dell được thiết kế để hoạt động tối ưu với cáp đi kèm của Dell. Dell không đảm bảo chất lượng và hiệu suất video khi sử dụng cáp không phải của Dell.**
- **CHÚ Ý: Luồn cáp qua khe quản lý cáp trước khi kết nối chúng.**
- **CHÚ Ý: Không kết nối tất cả các cáp vào máy tính cùng một lúc.**
- **CHÚ Ý: Hình ảnh được dụng chỉ cho mục đích minh hoạ. Giao diện của các máy tính có thể thay đổi.**

Để kết nối với màn hình của bạn với máy tính:

- **1.** Tắt máy tính của bạn và ngắt kết nối cáp nguồn.
- **2.** Kết nối cáp HDMI hoặc DisplayPort từ màn hình vào máy tính của bạn.

#### <span id="page-27-1"></span>**Kết nối cáp HDMI và cáp nguồn**

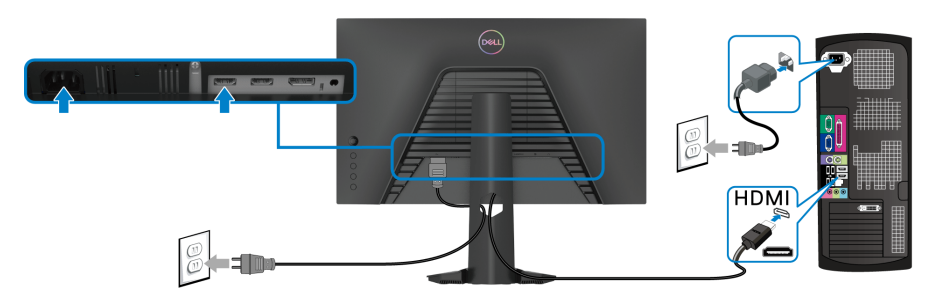

<span id="page-27-2"></span>**Kết nối cáp DisplayPort (DP sang DP) (không bắt buộc) và cáp nguồn**

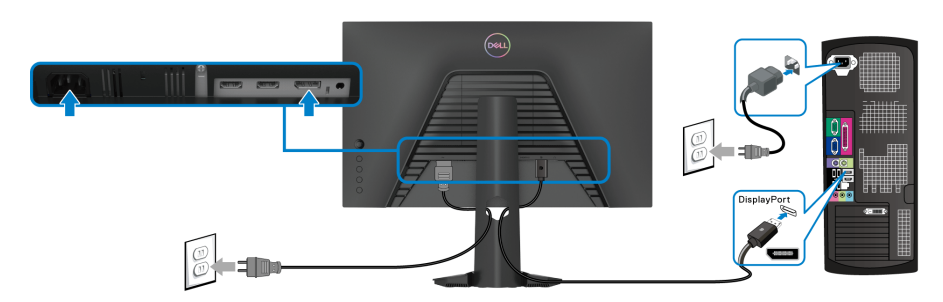

DØLI

### <span id="page-28-0"></span>**Quản lý cáp của bạn**

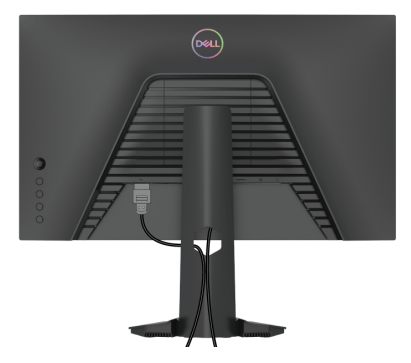

Sau khi lắp tất cả các cáp cần thiết vào màn hình và máy tính của bạn, (Xem Kết nố[i màn hình c](#page-27-0)ủa bạn về lắp cáp,) sắp xếp tất cả các loại cáp như minh họa ở trên.

#### <span id="page-28-1"></span>**Bảo vệ màn hình của bạn bằng khóa Kensington (không bắt buộc)**

Khe khóa an ninh được đặt ở dưới màn hình. (Xem [Khe khóa an toàn\)](#page-10-1)

Để biết thêm thông tin về việc sử dụng khóa Kensington (được mua riêng), hãy xem tài liệu được gửi cùng với khóa.

Gắn màn hình của bạn vào bàn bằng khóa an ninh Kensington.

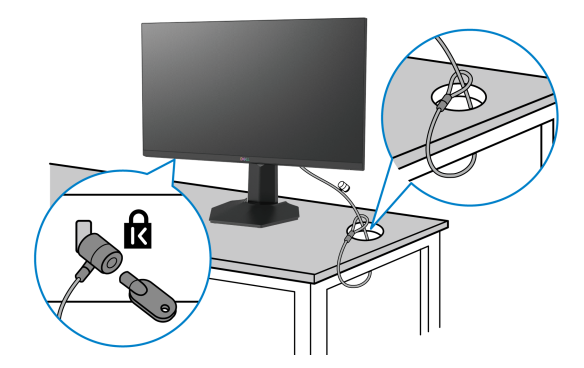

**CHÚ Ý: Hình ảnh chỉ nhằm mục đích minh họa. Hình dạng của khóa có thể thay đổi.**

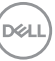

## <span id="page-29-0"></span>**Tháo chân đế màn hình**

**CHÚ Ý: Để tránh làm xước màn LCD khi tháo chân đế, đảm bảo phải đặt màn hình trên bề mặt sạch, mềm.**

**CHÚ Ý: Các hướng dẫn sau đây chỉ được dùng để tháo chân đế đi kèm với màn hình của bạn. Nếu bạn tháo chân đế mua từ nguồn khác, hãy làm theo các hướng dẫn lắp đặt đi kèm với chân đế đó.**

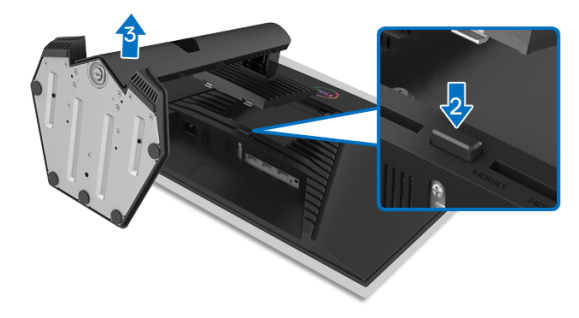

Để tháo chân đế:

- **1.** Đặt màn hình lên miếng vải hoặc đệm mềm.
- **2.** Nhấn và giữ nút nhả chân đế.
- **3.** Nhấc chân đế ra khỏi màn hình.

## <span id="page-29-1"></span>**VESA treo tường (không bắt buộc)**

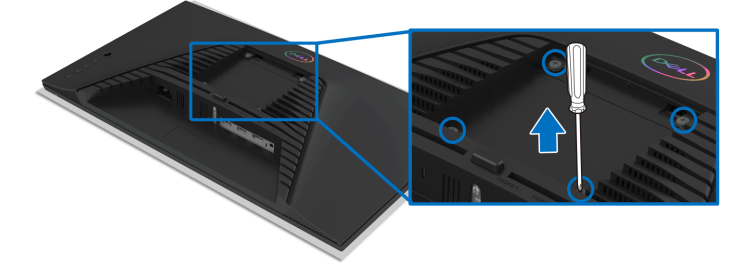

(Kích thước vít: M4 x 10 mm).

Tham khảo hướng dẫn đi kèm với bộ treo tường tương thích VESA.

- **1.** Đặt khung màn hình lên miếng vải hoặc đệm mềm trên bề mặt phẳng và chắc chắn.
- **2.** Tháo chân đế màn hình. (Xem [Tháo chân](#page-29-0) đế màn hình)

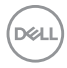

- **3.** Sử dụng một tuốc nơ vít Phillips đầu tròn để tháo bốn vít bảo vệ nắp nhựa.
- **4.** Lắp giá treo tường của bộ giá đỡ treo tường vào màn hình.
- **5.** Gắn màn hình lên tường. Để biết thêm thông tin, xem tài liệu hướng dẫn được cung cấp với bộ dụng cụ treo tường.
- **CHÚ Ý: Chỉ sử dụng với giá treo tường có trong danh sách UL hoặc CSA hoặc GS, có khả năng chịu trọng lượng hoặc tải tối thiểu 13,6 kg.**

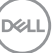

## <span id="page-31-3"></span><span id="page-31-0"></span>**Sử dụng màn hình**

## <span id="page-31-1"></span>**Bật nguồn màn hình**

Nhấn nút Nguồn để bật màn hình.

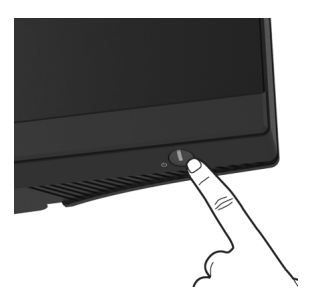

## <span id="page-31-2"></span>**Sử dụng điều khiển bằng cần điều khiển**

Sử dụng điều khiển bằng cần điều khiển ở phía sau màn hình để thực hiện điều chỉnh OSD.

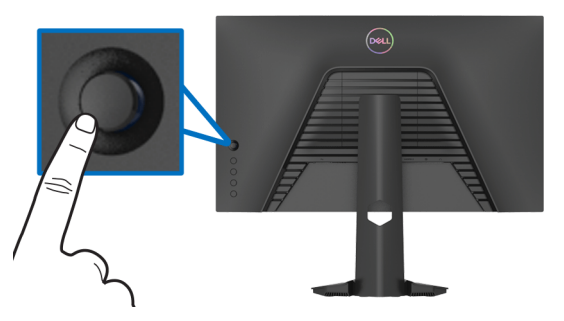

- **1.** Nhấn nút cần điều khiển để khởi động menu chính OSD.
- **2.** Di chuyển cần điều khiển lên/xuống/trái/phải để chuyển đổi giữa các tùy chon.
- **3.** Nhấn lại vào nút cần điều khiển để xác nhận cài đặt và thoát.

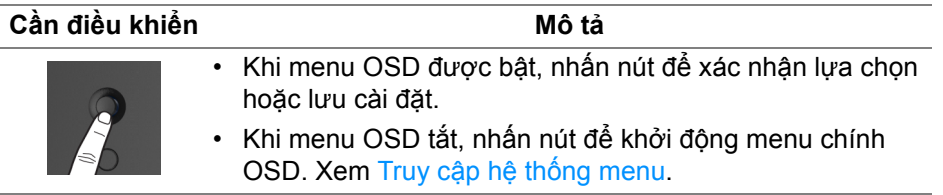

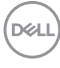

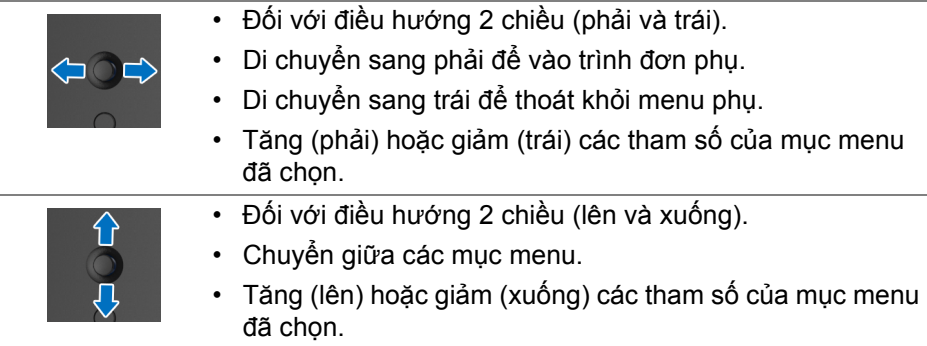

## <span id="page-32-0"></span>**Sử dụng điều khiển trên bảng điều khiển**

Sử dụng các nút điều khiển ở phía sau màn hình để truy cập menu OSD và các phím tắt.

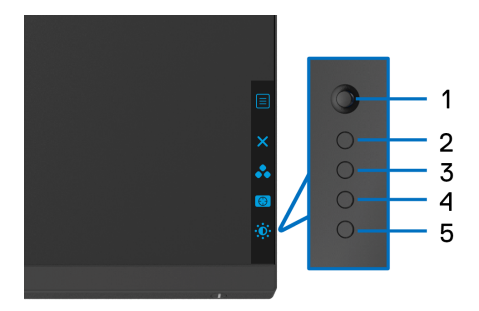

Bảng dưới đây mô tả các nút ở bảng điều khiển phía sau:

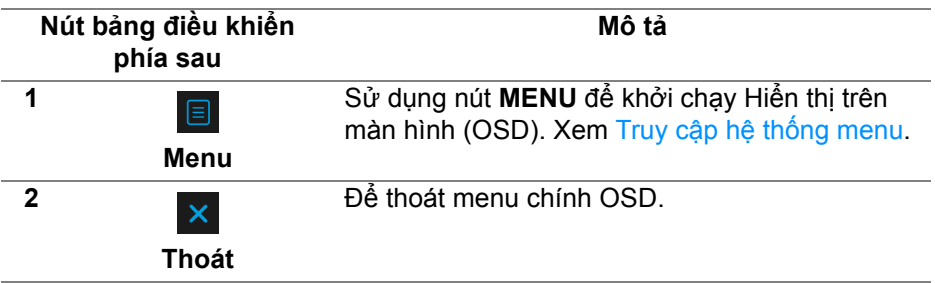

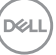

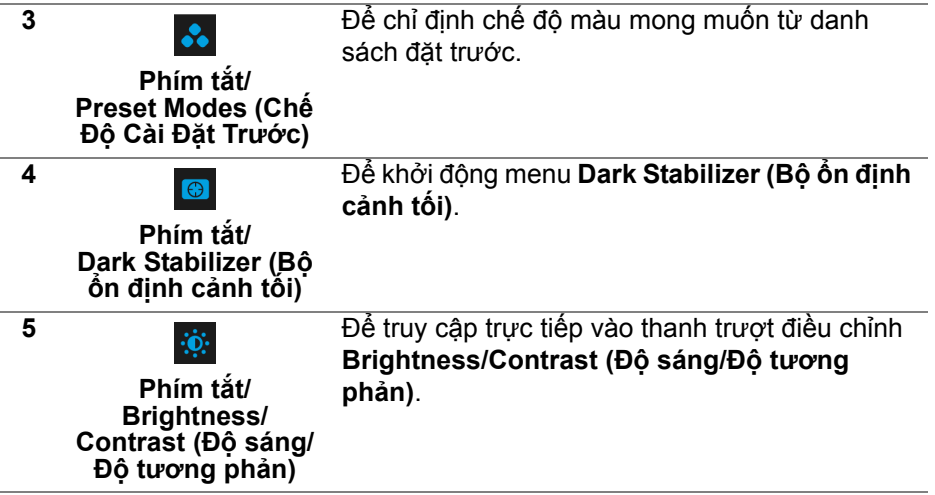

Khi bạn nhấn bất kỳ nút nào trong số này (không bao gồm nút cần điều khiển), Thanh trạng thái OSD xuất hiện để cho bạn biết các cài đặt hiện tại của một số chức năng OSD.

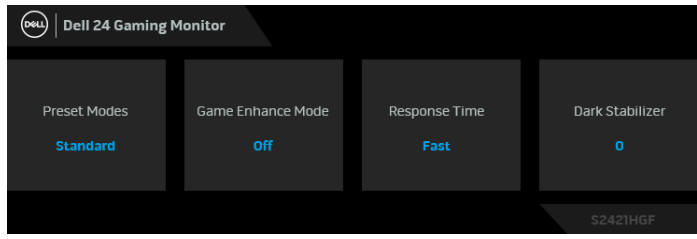

## <span id="page-34-1"></span>**Sử Dụng Menu Hiển Thị Trên Màn Hình (OSD)**

#### <span id="page-34-0"></span>**Truy cập hệ thống menu**

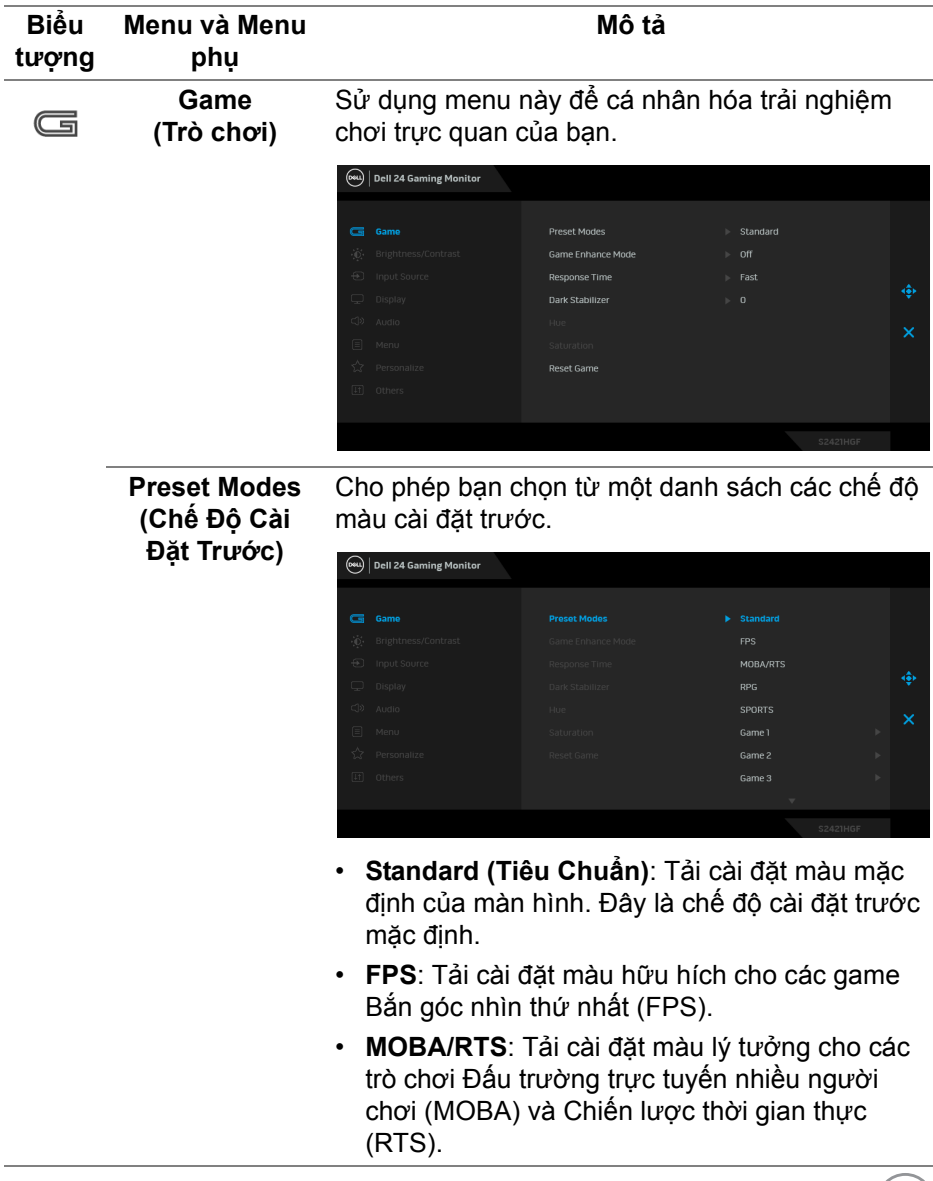

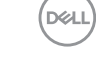

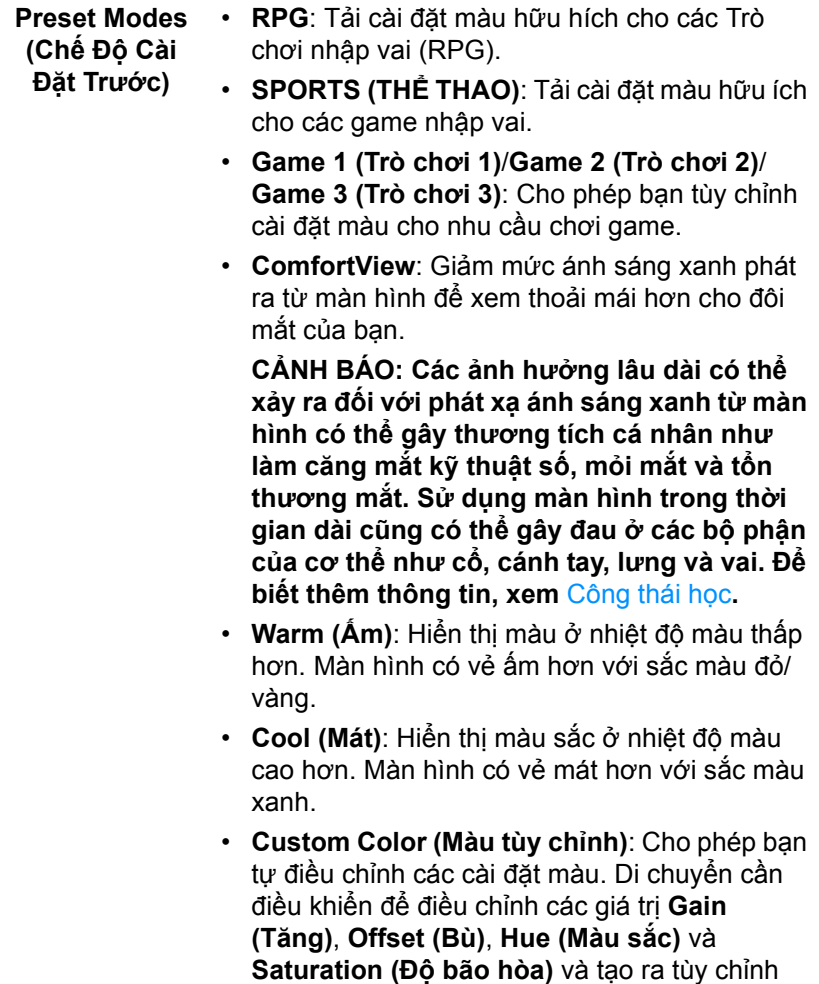

màu cài đặt trước của riêng bạn.

 $($ DELL

#### **Game Enhance Mode (Chế độ Tăng cường Trò chơi)**

Tính năng này cung cấp ba chức năng để nâng cao trải nghiệm chơi game của bạn.

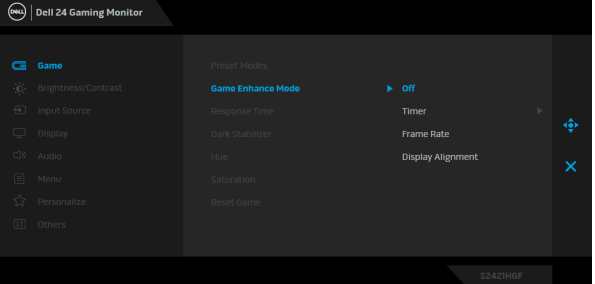

**• Off (Tắt)**

Chọn để vô hiệu hóa các chức năng trong phần **Game Enhance Mode (Chế độ Tăng cường Trò chơi)**.

#### **• Timer (Hẹn giờ)**

Cho phép bạn tắt hoặc bật đồng hồ ở góc trên bên trái của màn hình. Đồng hồ cho biết thời gian trôi qua kể từ khi trò chơi bắt đầu. Chon một tùy chọn từ danh sách khoảng thời gian để cho bạn biết về thời gian còn lại.

**• Frame Rate (Tốc độ khung)**

Chọn **On (Bật)** cho phép bạn hiển thị khung hình hiện tại mỗi giây khi chơi trò chơi. Tốc độ càng cao thì chuyển động càng mượt.

#### **• Display Alignment (Cân Chỉnh Màn Hình)**

Kích hoạt chức năng này có thể giúp cân chỉnh tốt nội dung video từ nhiều màn hình hiển thị.

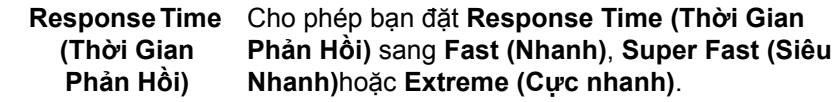

DØL

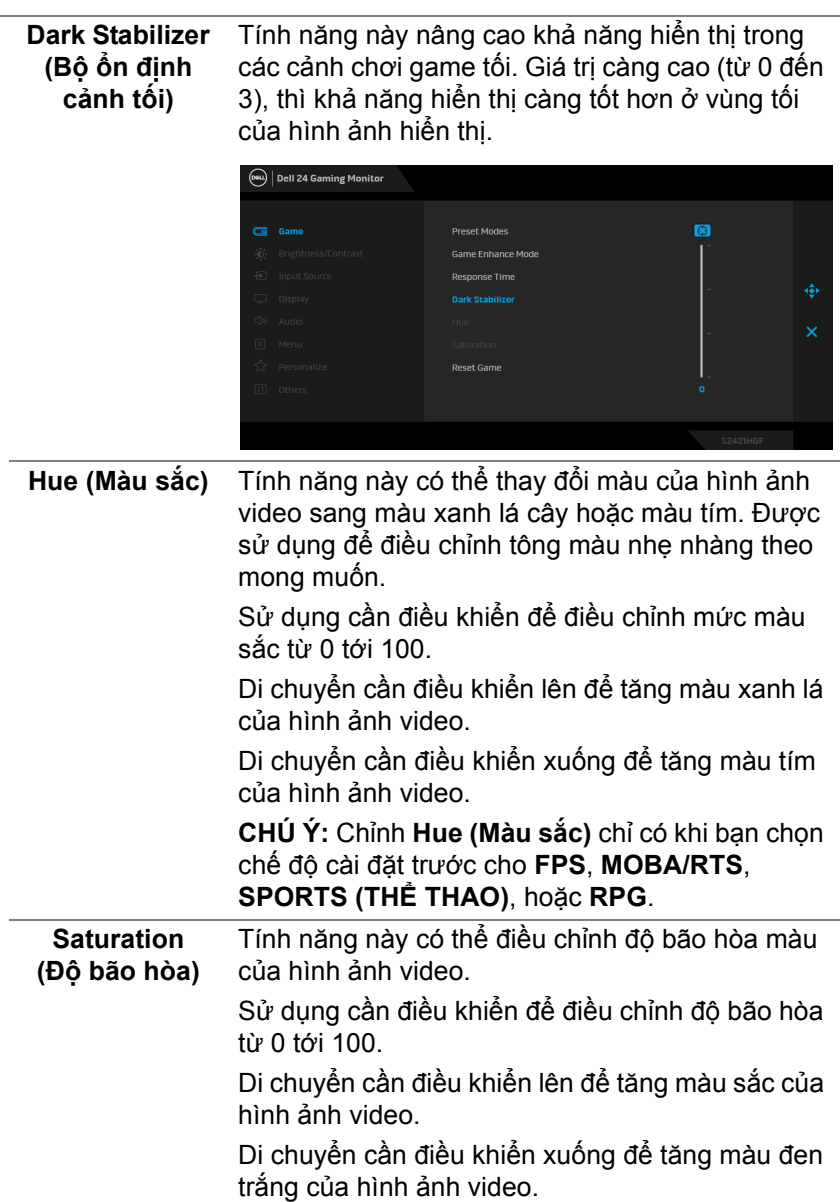

**CHÚ Ý:** Chỉnh **Saturation (Độ bão hòa)** chỉ có khi bạn chọn chế độ cài đặt trước **FPS**, **MOBA/RTS**, **SPORTS (THỂ THAO)**, hoặc **RPG**.

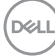

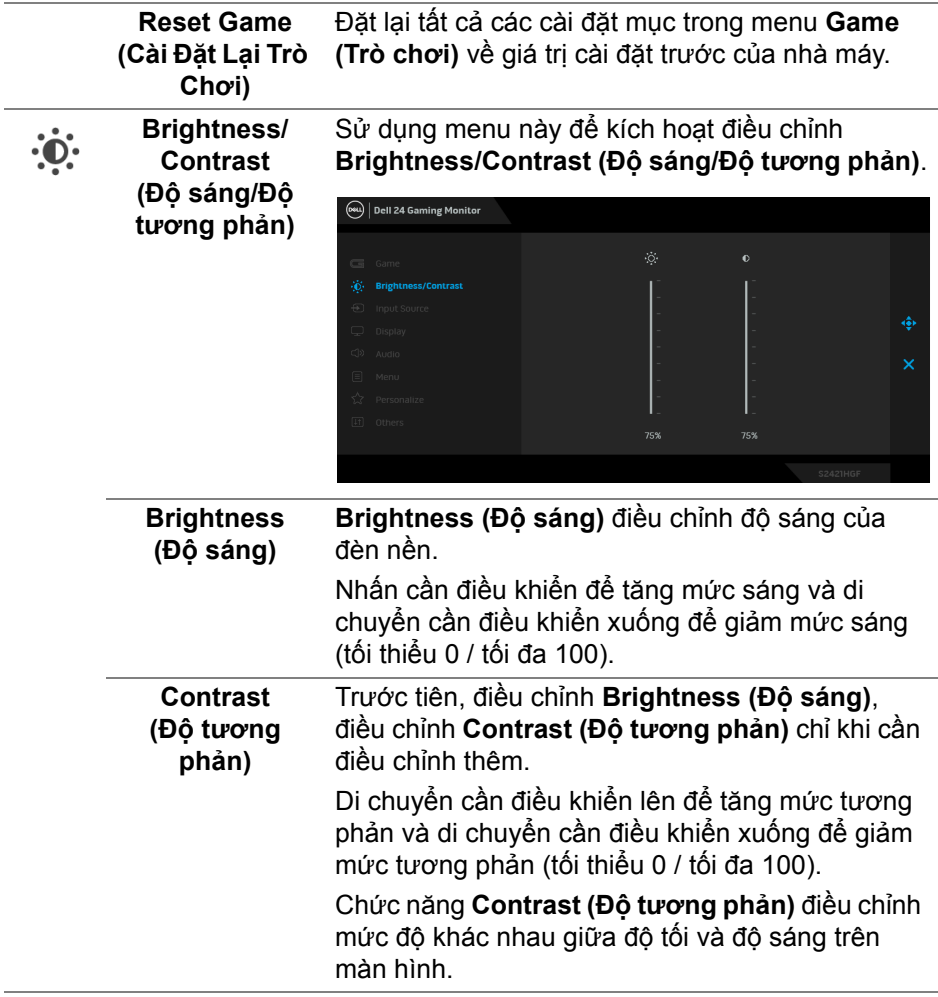

<span id="page-39-0"></span>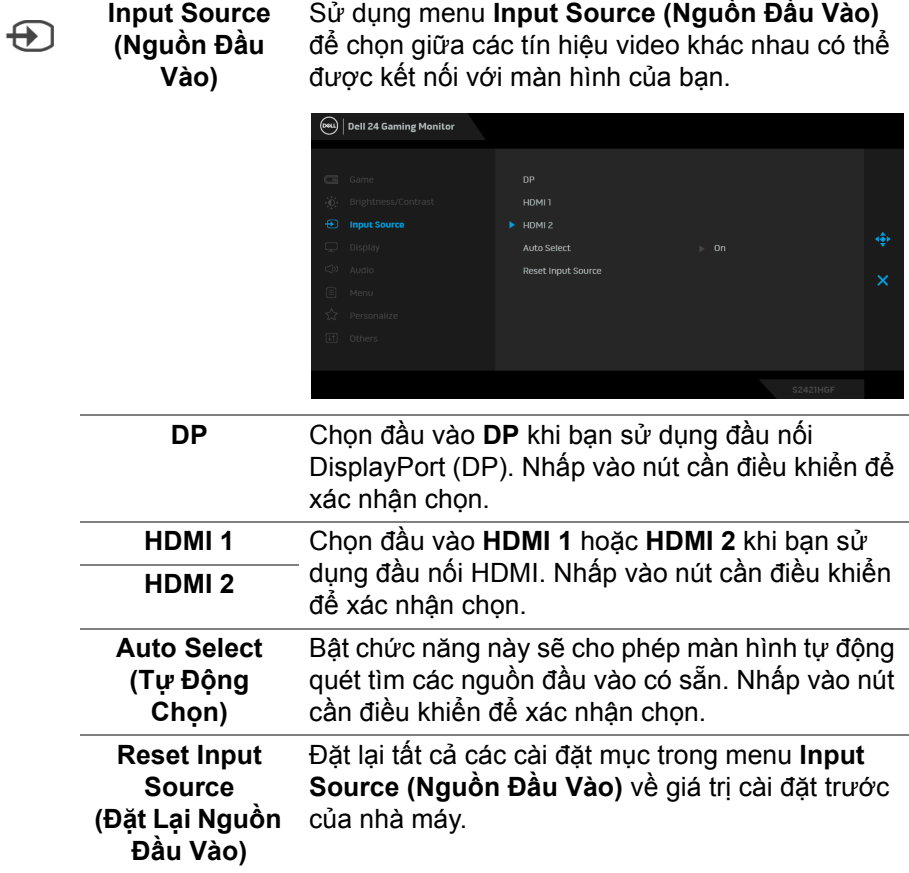

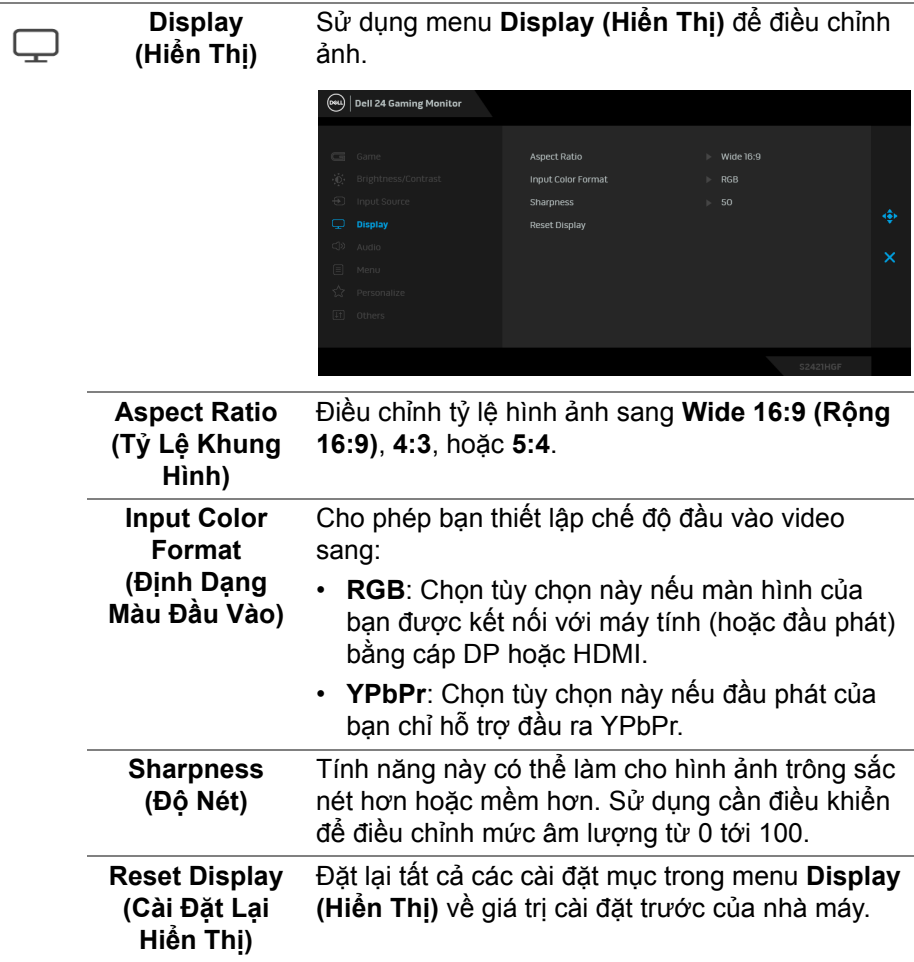

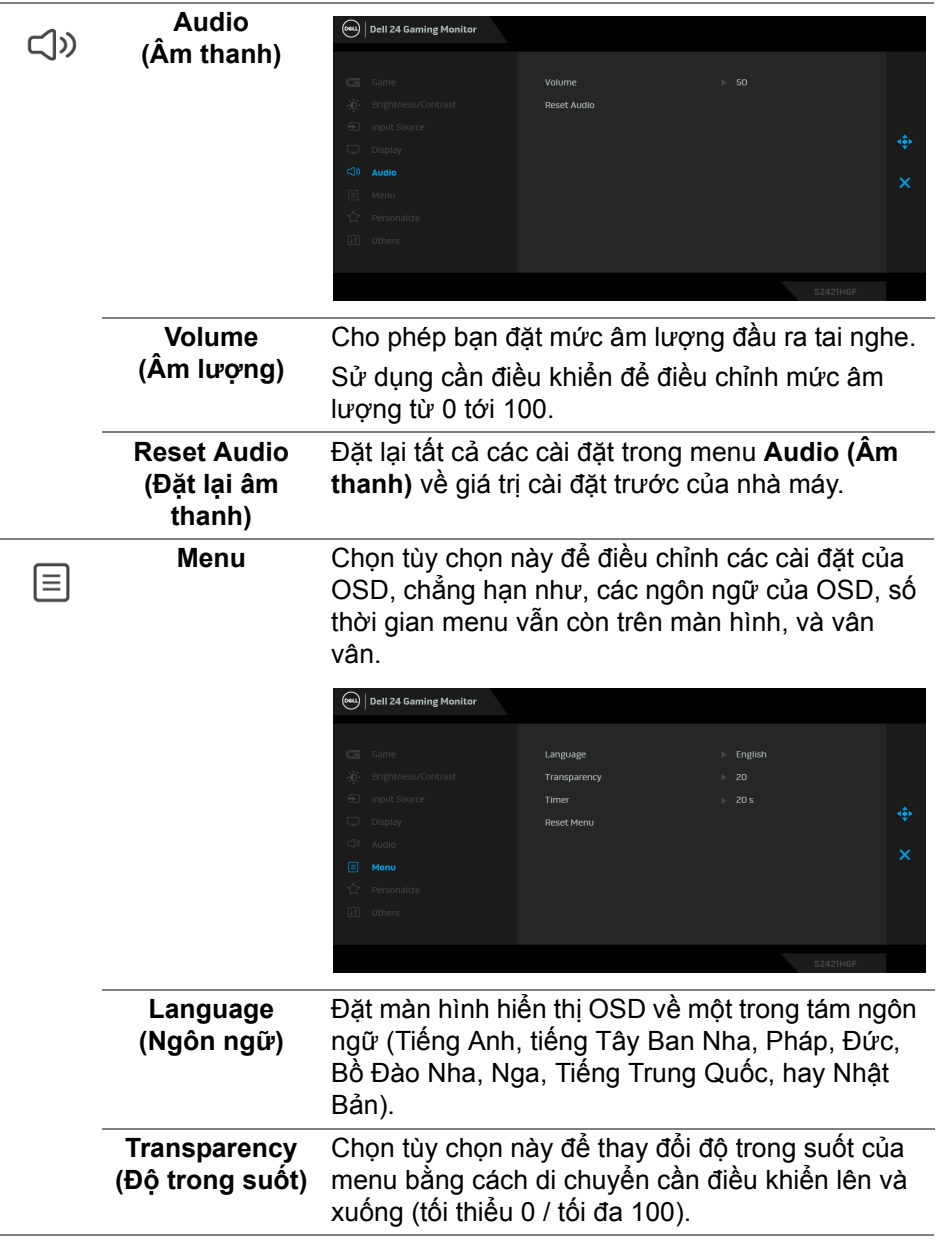

 $\left(\nabla \times \mathbf{L}\right)$ 

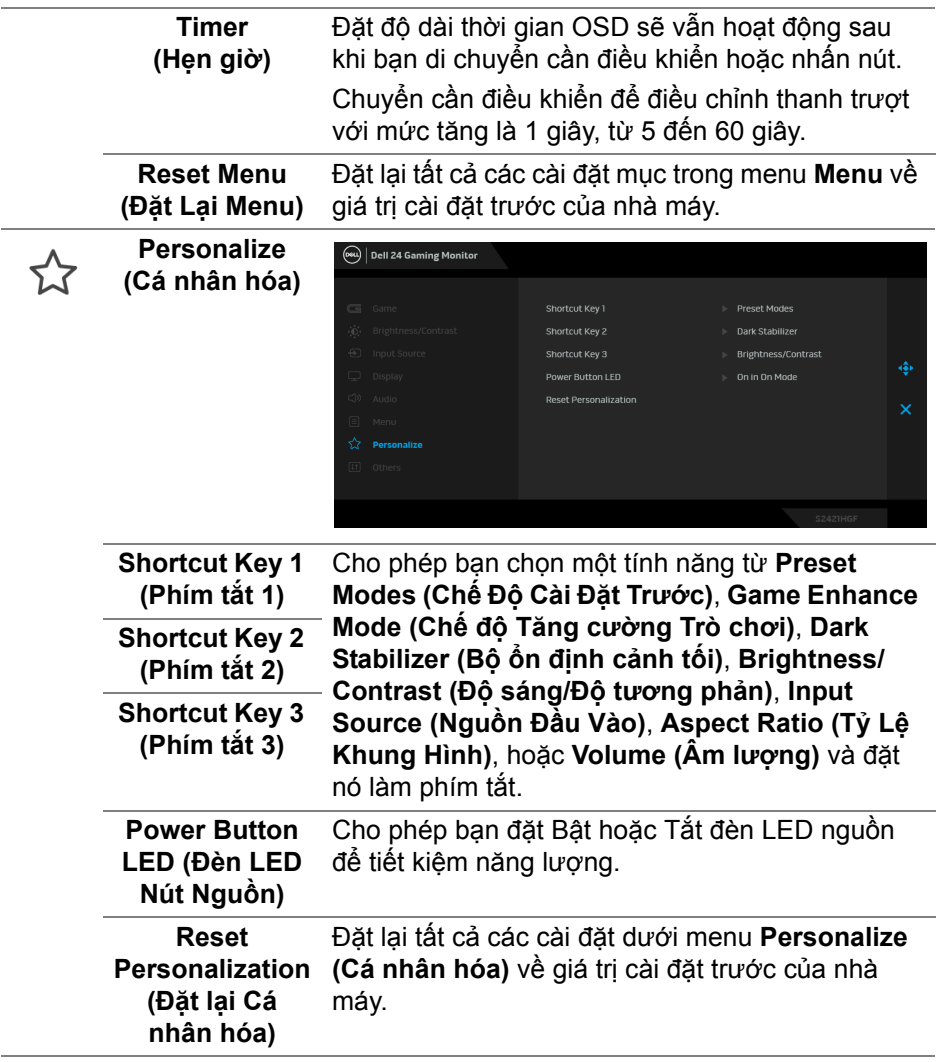

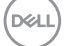

मि

**Others (Khác)** Chọn tùy chọn này để điều chỉnh cài đặt OSD, như **DDC/CI**, **LCD Conditioning (Điều Tiết LCD)**, và v.v.

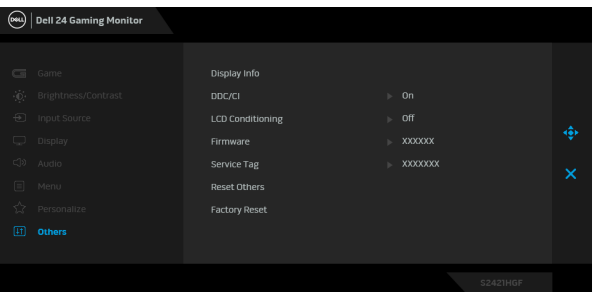

**Display Info (Thông tin hiển thị)** Hiển thị phần cài đặt hiện tại của màn hình.

**DDC/CI DDC/CI** (Display Data Channel/Command Interface - Kênh Dữ Liệu Hiển Thị/Giao Diện Lệnh) cho phép bạn giám sát các thông số màn hình (độ sáng, cân bằng màu, và vv) có thể được điều chỉnh qua phần mềm trên máy tính của bạn. Bạn có thể tắt tính năng này bằng cách chọn **Off (Tắt)**. Bật tính năng này để có trải nghiệm người dùng tốt nhất và có hiệu suất tối ưu cho màn hình của bạn.

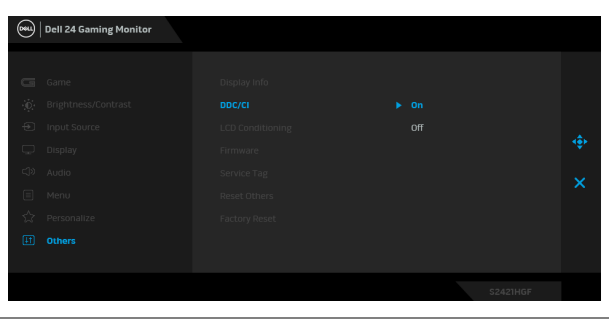

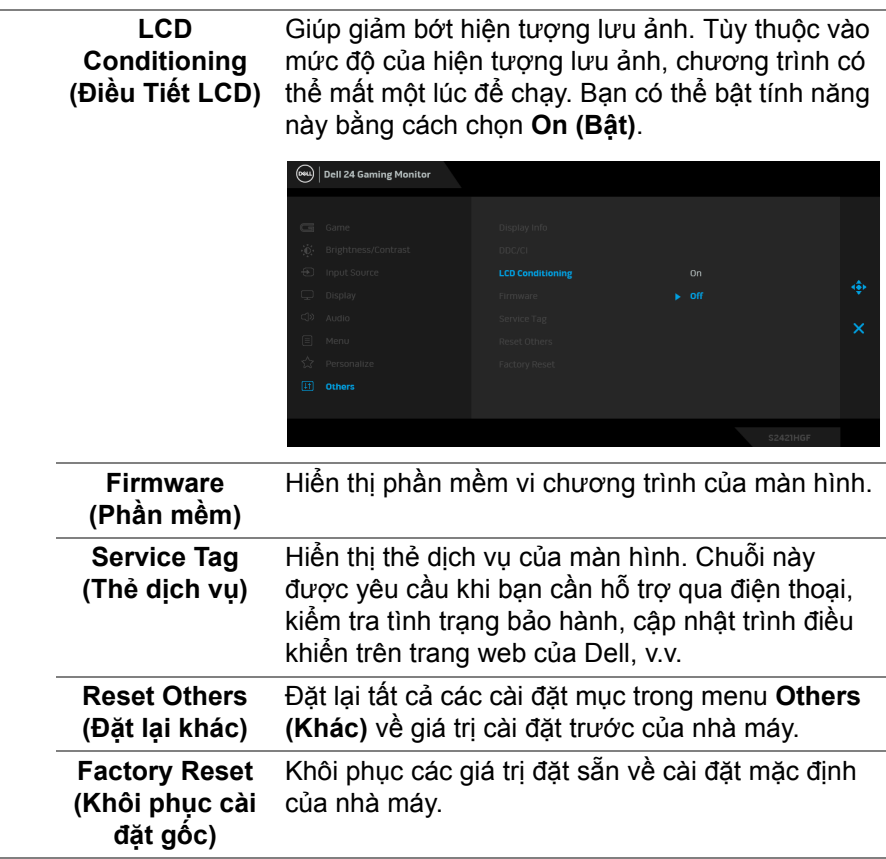

#### <span id="page-44-0"></span>**Thông báo cảnh báo OSD**

Khi màn hình không hỗ trợ chế độ độ phân giải cụ thể nào đó, bạn sẽ thấy có thông báo sau:

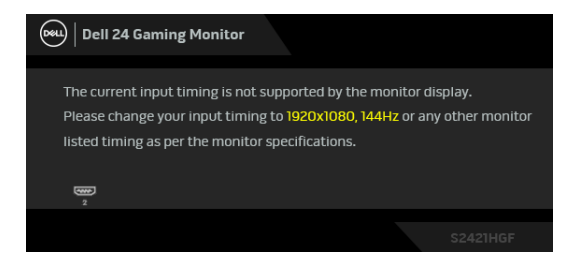

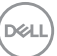

Điều này có nghĩa là màn hình không thể đồng bộ với các tín hiệu mà nó nhận được từ máy tính. Xem Thông số [màn hình](#page-11-0) để biết phạm vi tần số ngang và dọc mà màn hình này có thể xử lý được. Chế độ đề xuất là 1920 x 1080.

#### **CHÚ Ý: Thông báo này có thể hơi khác tùy theo tín hiệu đầu vào được kết nối.**

Khi bạn điều chỉnh mức **Brightness (Độ sáng)** lần đầu tiên, thông báo sau sẽ xuất hiện:

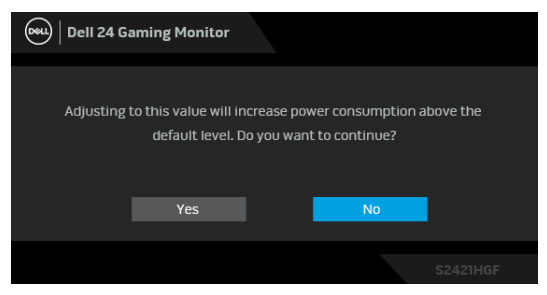

**CHÚ Ý: Nếu bạn chọn Yes (Có), thông báo sẽ không xuất hiện vào lần tới khi bạn có ý định thay đổi cài đặt Brightness (Độ sáng).**

Bạn sẽ thấy thông báo sau trước khi chức năng **DDC/CI** bị tắt:

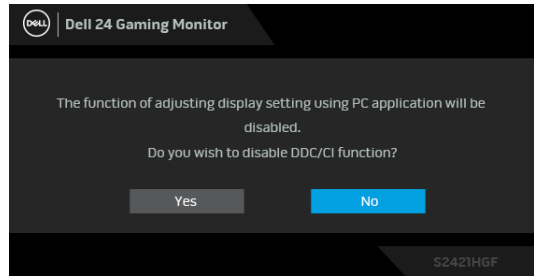

Khi màn hình vào Chế độ chờ, thông báo sau sẽ xuất hiện:

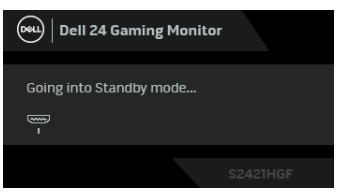

Bật máy tính và đánh thức màn hình để truy cập vào [OSD.](#page-34-1)

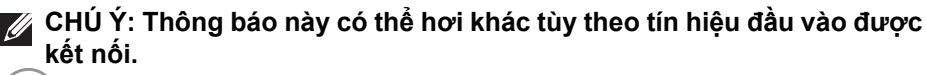

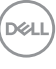

OSD chỉ hoạt động trong chế độ hoạt động bình thường. Nếu bạn nhấn bất kỳ nút nào ngoại trừ nút nguồn trong Chế độ chờ, thông báo sau sẽ xuất hiện tùy thuộc vào đầu vào được chọn:

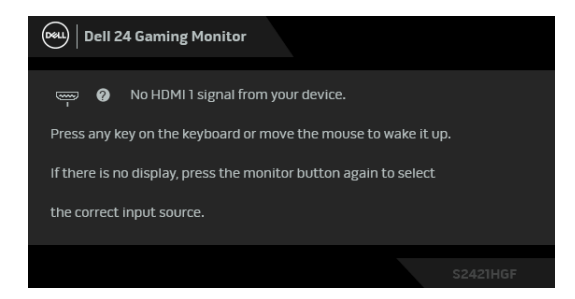

#### **CHÚ Ý: Thông báo này có thể hơi khác tùy theo tín hiệu đầu vào được kết nối.**

Nếu đầu vào HDMI hoặc DP được chọn và cáp tương ứng không được kết nối, một hộp thoại nổi như hình dưới đây sẽ xuất hiện.

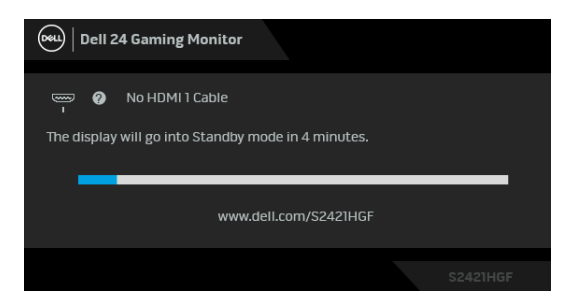

**CHÚ Ý: Thông báo này có thể hơi khác tùy theo tín hiệu đầu vào được kết nối.**

Khi **Factory Reset (Khôi phục cài đặt gốc)** được chọn, thông báo sau sẽ xuất hiện:

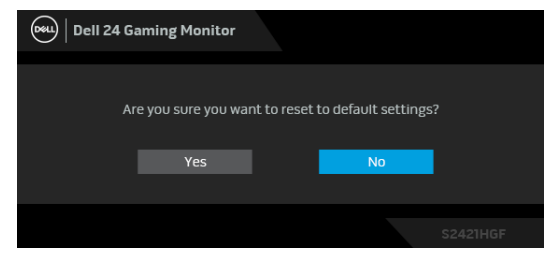

Xem Khắ[c ph](#page-50-2)ục sự cố để biết thêm thông tin.

**DEA** 

### **Khóa các nút điều khiển trên bảng điều khiển phía sau**

Bạn có thể khóa các nút điều khiển trên bảng điều khiển phía sau để ngăn truy cập vào menu OSD và / hoặc nút nguồn.

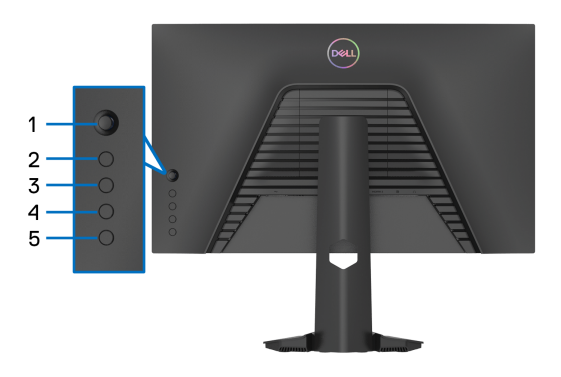

Để khóa (các) nút:

- **1.** nhấn và giữ **Nút 5** trong bốn giây, một menu xuất hiện trên màn hình.
- **2.** Chọn một trong những tùy chọn sau:
	- **Menu Buttons (Nút Menu)**: Chọn tùy chọn này để khóa tất cả các nút menu OSD ngoại trừ nút Nguồn.
	- **Power Button (Nút Nguồn)**: Chọn tùy chọn này để chỉ khóa nút Nguồn.
	- **Menu + Power Buttons (Nút Menu + Nguồn)**: Chọn tùy chọn này để khóa tất cả các nút trên bảng điều khiển phía sau.

Để mở khóa (các) nút, nhấn và giữ **Nút 5** trong bốn giây cho đến khi một menu xuất hiện trên màn hình. Chọn **Biểu tượng mở khóa** để mở khóa (các) nút.

## **Cài đặt độ phân giải tối đa**

Để đặt độ phân giải tối đa cho màn hình:

Trong Windows® 7, Windows® 8, và Windows® 8.1:

- **1.** Chỉ với Windows® 8 và Windows® 8.1, chọn ô Màn hình nền để chuyển sang màn hình nền cổ điển.
- **2.** Nhấp chuột phải vào màn hình nền, nhấp **Độ Phân Giải Màn Hình**.
- **3.** Nhấp vào danh sách thả xuống của **Độ Phân Giải Màn Hình** và chọn **1920 x 1080**.
- **4.** Nhấp vào **OK**.

Trong Windows® 10:

- **1.** Nhấp chuột phải vào màn hình nền, nhấp **Cài đặt màn hình**.
- **2.** Nhấp vào **Thiết đặt hiển thị nâng cao**.
- **3.** Nhấp vào danh sách thả xuống của **Độ phân giải** và chọn **1920 x 1080**.
- **4.** Nhấp vào **Áp dụng**.

Nếu bạn không nhìn thấy 1920 x 1080 như tùy chọn, bạn có thể cần phải cập nhật trình điều khiển đồ họa của bạn. Tùy thuộc vào máy tính của bạn, hãy hoàn thành một trong các bước sau đây:

Nếu bạn có máy tính để bàn hoặc máy tính xách tay Dell:

• Truy cập vào [http://www.dell.com/support,](http://www.dell.com/support) nhập thẻ dịch vụ, và tải về trình điều khiển mới nhất cho cạc đồ họa của bạn.

Nếu máy tính của bạn không phải là máy Dell (di động hoặc để bàn):

- Đi đến trang web hỗ trợ cho máy tính của bạn và tải về các trình điều khiển đồ họa mới nhất.
- Đi đến trang web cạc đồ họa của bạn và tải về các trình điều khiển đồ họa mới nhất.

DØL

### **Sử dụng nghiêng và kéo thẳng**

**CHÚ Ý: Các hướng dẫn sau đây chỉ được dùng để lắp chân đế đi kèm với màn hình của bạn. Nếu bạn lắp chân đế mua từ nguồn khác, hãy làm theo các hướng dẫn lắp đặt đi kèm với chân đế đó.**

#### <span id="page-49-0"></span>**Nghiêng**

Với chân đế được lắp vào màn hình, bạn có thể nghiêng màn hình để có góc nhìn thoải mái nhất.

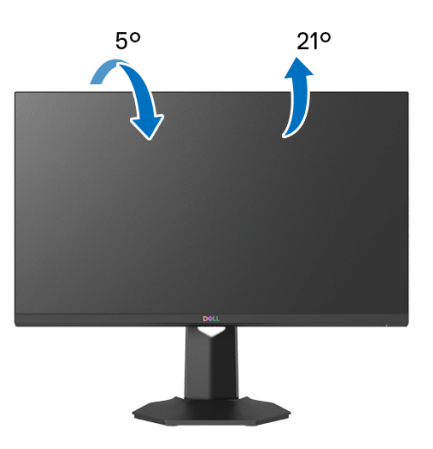

**CHÚ Ý: Chân đế chưa được lắp sẵn tại nhà máy.**

#### <span id="page-49-1"></span>**Kéo thẳng**

**CHÚ Ý: Chân đế kéo thẳng đến 100 mm. Hình dưới đây minh họa cách kéo thẳng chân đế.**

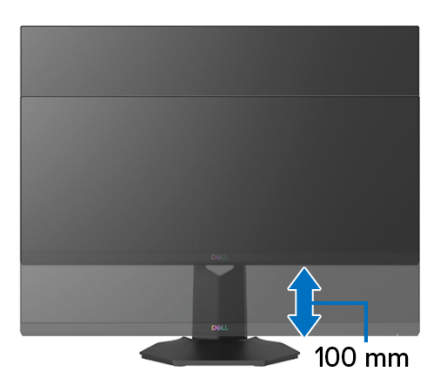

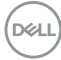

## <span id="page-50-2"></span><span id="page-50-0"></span>**Khắc phục sự cố**

**CẢNH BÁO: Trước khi bắt đầu bất kỳ quy trình nào trong phần này, hãy làm theo** Hướng dẫn về [an toàn](#page-57-5)**.**

## <span id="page-50-1"></span>**Tự kiểm tra**

Màn hình của bạn có tính năng tự kiểm tra cho phép bạn kiểm tra xem màn hình của bạn có hoạt động tốt hay không. Nếu màn hình và máy tính của bạn được kết nối đúng cách nhưng màn hình vẫn tối, chạy tự kiểm tra màn hình bằng cách thực hiện các bước sau:

- **1.** Tắt cả máy tính và màn hình.
- **2.** Ngắt kết nối cáp video khỏi phía sau máy tính. Để đảm bảo Tự kiểm tra hoạt động đúng, tháo tất cả các cáp số khỏi phía sau máy tính.
- **3.** Bật màn hình.
- **CHÚ Ý: Một hộp thoại sẽ xuất hiện trên màn hình (trên nền đen), nếu màn hình không nhận biết được tín hiệu video và đang hoạt động tốt. Trong khi ở chế độ tự kiểm tra, đèn LED nguồn nháy có màu trắng (màu mặc định).**

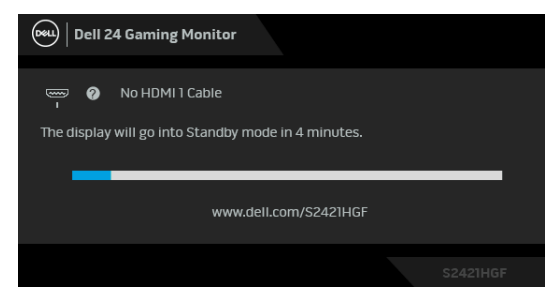

- **CHÚ Ý: Hộp này cũng xuất hiện trong khi hệ thống hoạt động bình thường nếu cáp video bị ngắt kết nối hoặc bị hỏng. Thông báo này có thể hơi khác tùy theo tín hiệu đầu vào được kết nối.**
	- **4.** Hộp này cũng xuất hiện trong khi hệ thống hoạt động bình thường, nếu cáp video bị ngắt kết nối hoặc bị hỏng.
	- **5.** Tắt màn hình của bạn và kết nối lại cáp video; sau đó bật cả máy tính và màn hình.

Nếu màn hình của bạn vẫn trống sau khi đã sử dụng các bước trước đó, hãy kiểm tra bộ điều khiển video và máy tính, do màn hình của bạn vẫn hoạt động tốt.

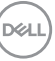

## <span id="page-51-0"></span>**Chẩn đoán tích hợp**

Màn hình của bạn có công cụ chẩn đoán tích hợp giúp xác định sự bất thường của màn hình bạn đang gặp phải là do vấn đề của màn hình, hoặc do máy tính và cạc video.

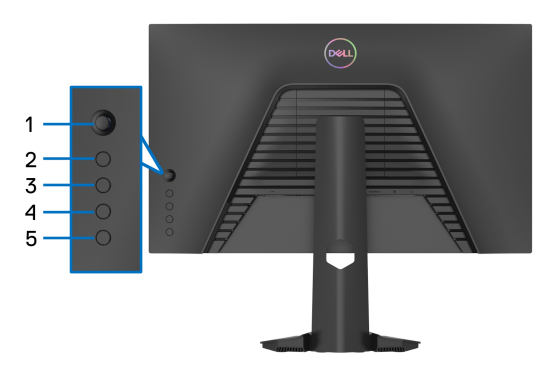

Để chạy chẩn đoán tích hợp:

- **1.** Đảm bảo màn hình sạch sẽ (không có bụi trên bề mặt màn hình).
- **2.** Nhấn và giữ **Nút 5** trong bốn giây cho đến khi một menu xuất hiện trên màn hình.
- **3.** Sử dụng điều khiển bằng cần điều khiển, làm nổi bật tùy chọn **Diagnostic**

**(Chẩn đoán)** và nhấn nút điều khiển để bắt đầu chẩn đoán. Màn hình màu xám được hiển thị.

- **4.** Quan sát xem màn hình có bất kỳ khiếm khuyết hoặc bất thường nào không.
- <span id="page-51-1"></span>**5.** Gạt phím điều khiển một lần nữa cho đến khi màn hình màu đỏ hiển thị.
- <span id="page-51-2"></span>**6.** Quan sát xem màn hình có bất kỳ khiếm khuyết hoặc bất thường nào không.
- **7.** Lặp lại bước [5](#page-51-1) và [6](#page-51-2) để kiểm tra màn hình hiển thị màu xanh lá cây, xanh dương, đen và trắng. Lưu ý các bất kỳ bất thường hoặc khiếm khuyết.

Việc kiểm tra hoàn tất khi màn hình văn bản được hiển hiện. Để thoát, bật lại điều khiển cần điều khiển.

Nếu bạn không phát hiện bất kỳ bất thường nào ở màn hình khi sử dụng công cụ chẩn đoán tích hợp, thì màn hình vẫn hoạt động tốt. Kiểm tra cạc màn hình và máy tính.

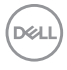

## <span id="page-52-0"></span>**Vấn đề thường gặp**

Bảng sau có các thông tin chung về các vấn đề bạn thường gặp phải với màn hình và các giải pháp có thể áp dụng:

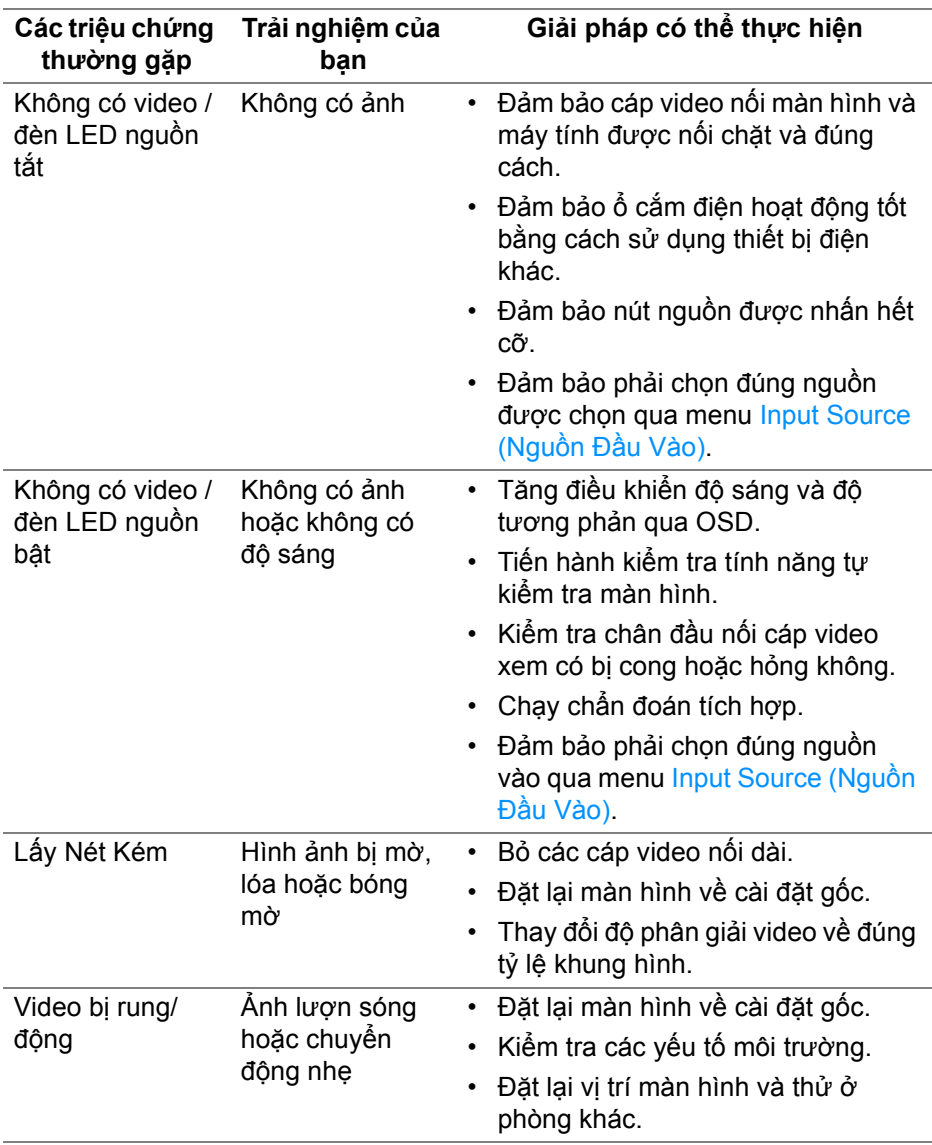

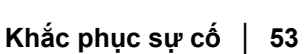

DELL

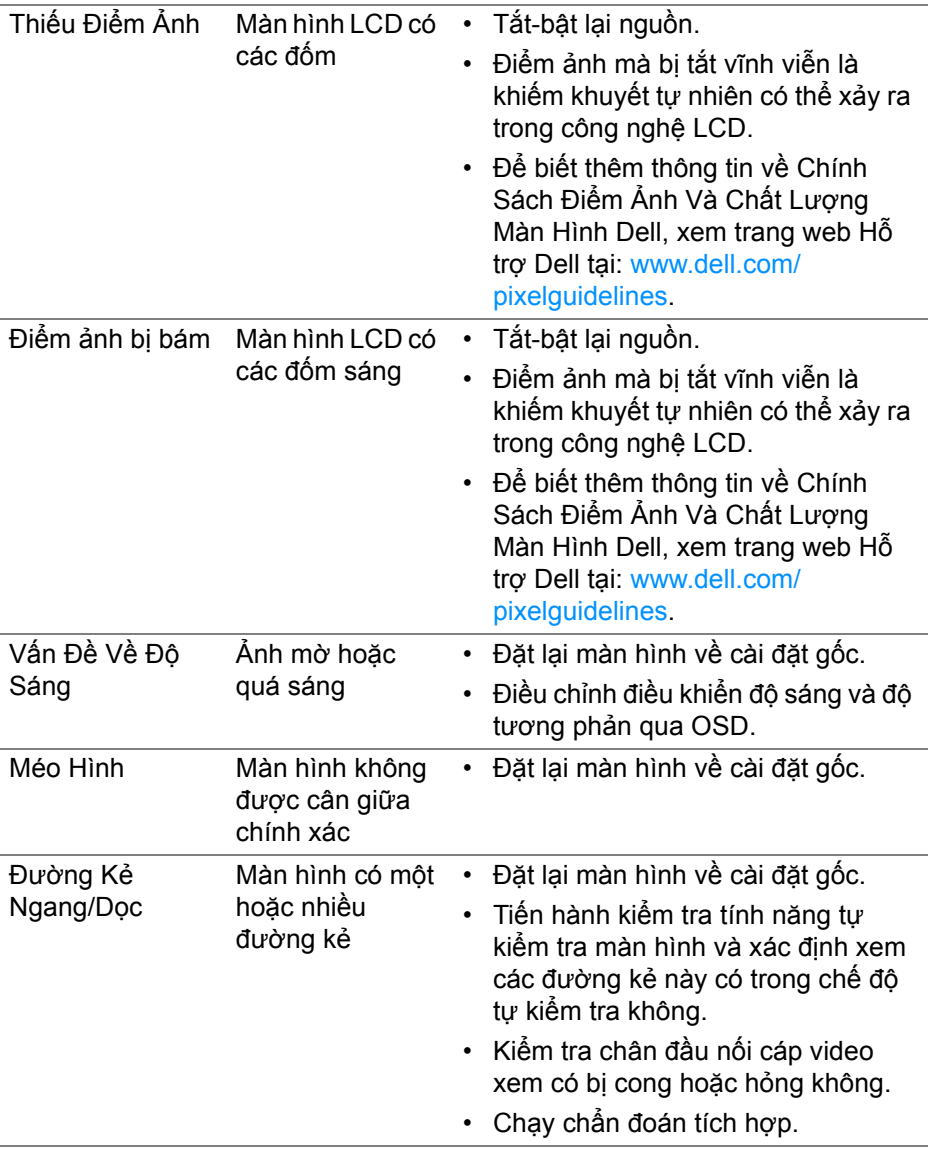

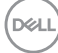

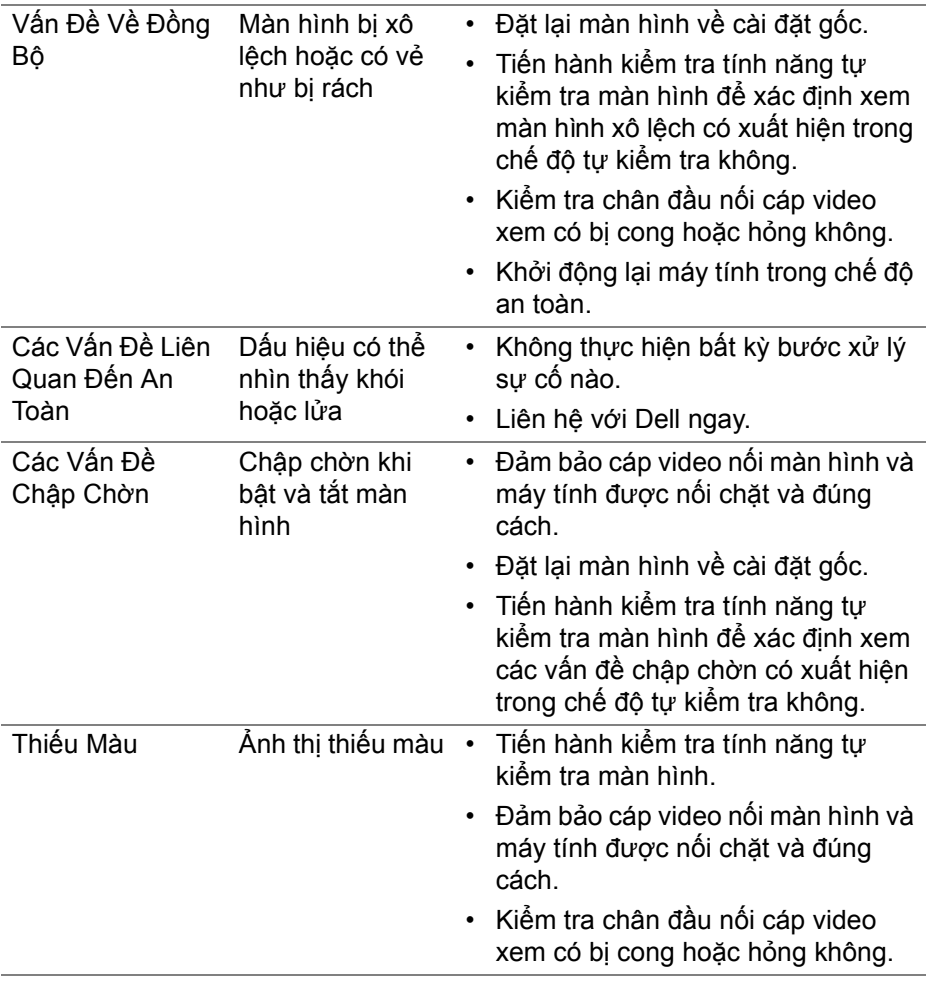

 $(\nabla)$ 

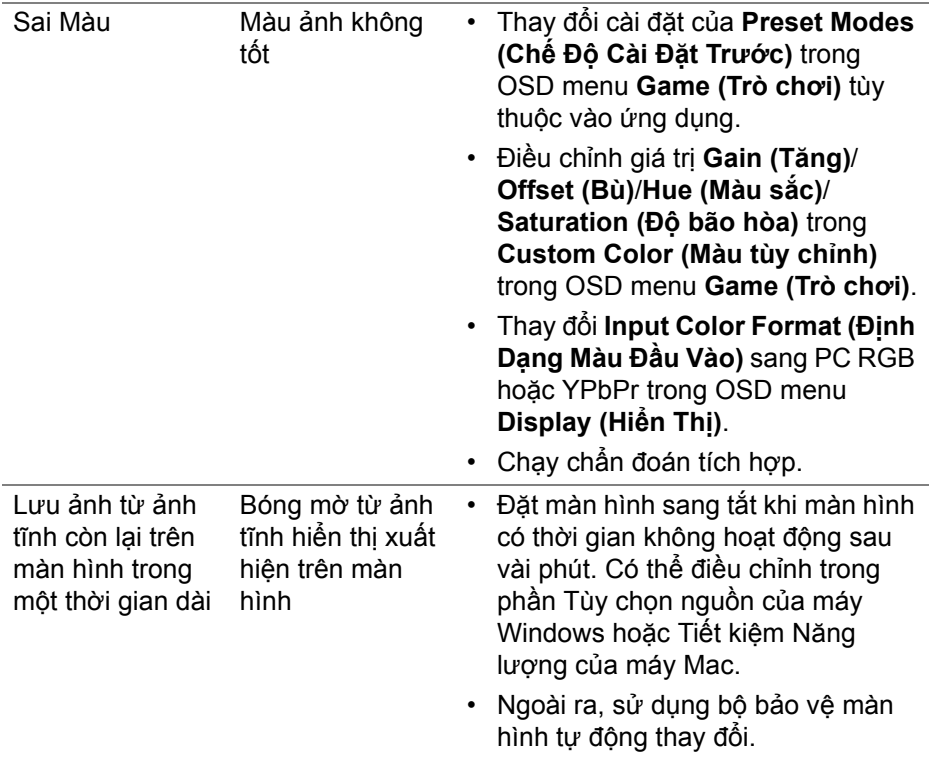

## <span id="page-56-0"></span>**Vấn đề cụ thể theo sản phẩm**

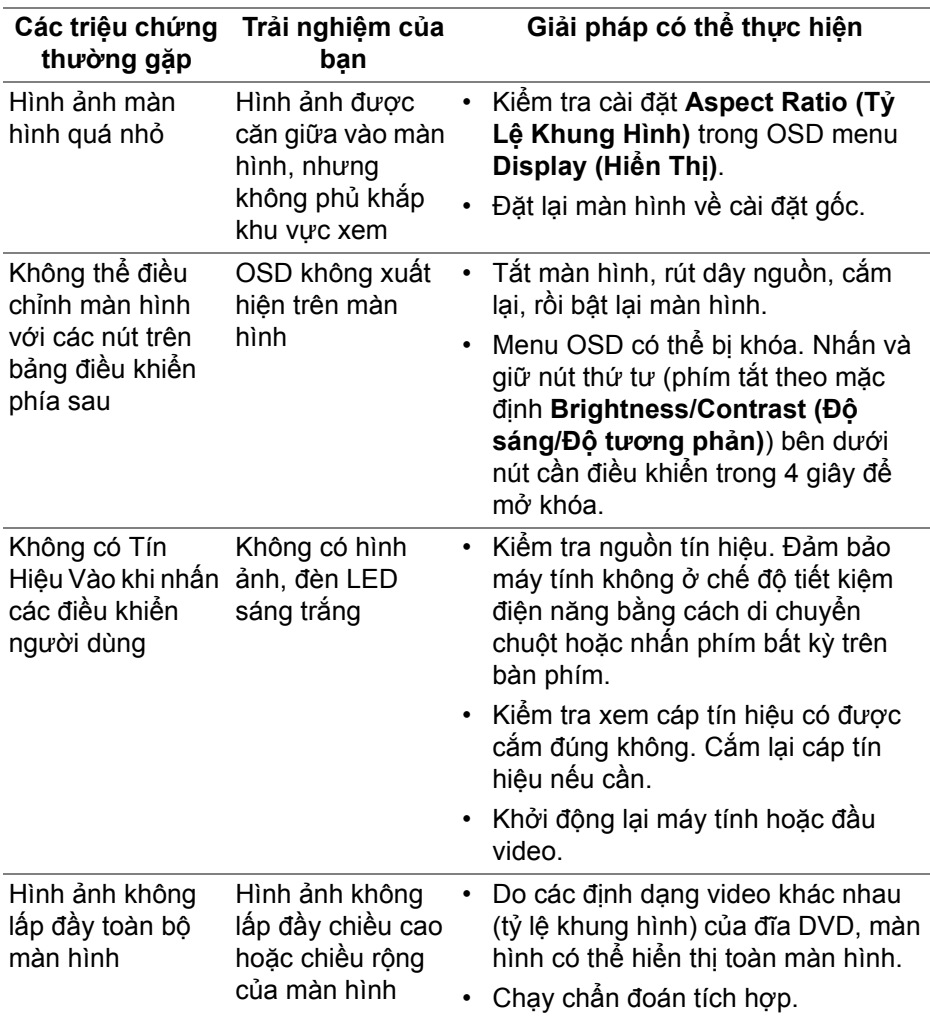

(dell

## <span id="page-57-0"></span>**Phụ lục**

#### <span id="page-57-5"></span>**CẢNH BÁO: Hướng dẫn về an toàn**

**CẢNH BÁO: Sử dụng điều khiển, điều chỉnh, hoặc các bước ngoài những nội dung được quy định trong tài liệu này có thể dẫn đến bị** điện giật, nguy cơ về điện, và/hoặc các mối nguy hiểm cơ học khác.

Để biết thông tin về hướng dẫn an toàn, xem Thông tin về an toàn, Môi trường và Quy định (SERI).

## <span id="page-57-1"></span>**Thông báo FCC (Chỉ Hoa Kỳ) và thông tin quy định khác**

Đối với các thông báo FCC và thông tin quy định khác, xem trang web tuân thủ quy định tại [www.dell.com/regulatory\\_compliance.](https://www.dell.com/regulatory_compliance)

## <span id="page-57-4"></span><span id="page-57-2"></span>**Liên hệ với Dell**

Đối với khách hàng ở Hoa Kỳ, gọi 800-WWW-DELL (800-999-3355).

**CHÚ Ý: Nếu bạn không có kết nối Internet, bạn có thể tìm thông tin liên lạc trên hóa đơn mua hàng, phiếu đóng gói, hóa đơn, hoặc danh mục sản phẩm Dell.**

Dell cung cấp một số lưa chon dịch vu và hỗ trợ qua điện thoại và trực **tuyến. Sự sẵn có thay đổi theo quốc gia và sản phẩm, và một số dịch vụ có thể không có trong khu vực của bạn.** 

- Hỗ trợ kỹ thuật trực tuyến — [www.dell.com/support/monitors](https://www.dell.com/support/monitors)
- Liên hệ Dell — [www.dell.com/contactdell](https://www.dell.com/contactdell)

#### <span id="page-57-3"></span>**Cơ sở dữ liệu bảng thông tin sản phẩm và nhãn năng lượng của sản phẩm EU**

S2421HGF: <https://eprel.ec.europa.eu/qr/344900>